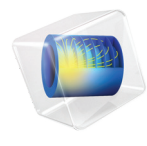

# INTRODUCTION TO Heat Transfer Module

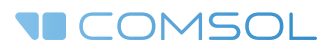

# Introduction to the Heat Transfer Module

© 1998–2018 COMSOL

Protected by patents listed on [www.comsol.com/patents](www.comsol.com/patents/), and U.S. Patents 7,519,518; 7,596,474; 7,623,991; 8,457,932; 8,954,302; 9,098,106; 9,146,652; 9,323,503; 9,372,673; and 9,454,625. Patents pending.

This Documentation and the Programs described herein are furnished under the COMSOL Software License Agreement [\(www.comsol.com/comsol-license-agreement](http://www.comsol.com/comsol-license-agreement/)) and may be used or copied only under the terms of the license agreement.

COMSOL, the COMSOL logo, COMSOL Multiphysics, COMSOL Desktop, COMSOL Server, and LiveLink are either registered trademarks or trademarks of COMSOL AB. All other trademarks are the property of their respective owners, and COMSOL AB and its subsidiaries and products are not affiliated with, endorsed by, sponsored by, or supported by those trademark owners. For a list of such trademark owners, see [www.comsol.com/trademarks](http://www.comsol.com/trademarks/).

Version: COMSOL 5.4

# Contact Information

Visit the Contact COMSOL page at [www.comsol.com/contact](http://www.comsol.com/contact/) to submit general inquiries, contact Technical Support, or search for an address and phone number. You can also visit the Worldwide Sales Offices page at [www.comsol.com/contact/offices](http://www.comsol.com/contact/offices/) for address and contact information.

If you need to contact Support, an online request form is located at the COMSOL Access page at [www.comsol.com/support/case.](http://www.comsol.com/support/case/) Other useful links include:

- Support Center: [www.comsol.com/support](http://www.comsol.com/support/)
- Product Download: [www.comsol.com/product-download](http://www.comsol.com/product-download/)
- Product Updates: [www.comsol.com/support/updates](http://www.comsol.com/support/updates/)
- COMSOL Blog: [www.comsol.com/blogs](http://www.comsol.com/blogs/)
- Discussion Forum: [www.comsol.com/community](http://www.comsol.com/community/)
- Events: [www.comsol.com/events](http://www.comsol.com/events/)
- COMSOL Video Gallery: [www.comsol.com/video](http://www.comsol.com/video/)
- Support Knowledge Base: [www.comsol.com/support/knowledgebase](http://www.comsol.com/support/knowledgebase/)

Part number: CM020804

# Contents

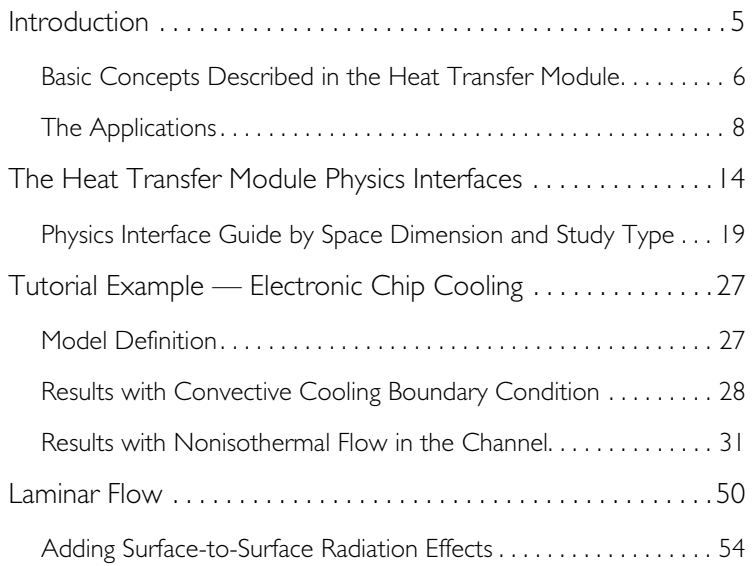

# <span id="page-4-0"></span>Introduction

The Heat Transfer Module is used by product designers, developers, and scientists who use detailed geometric models to study the influence of heating and cooling in devices and processes. It contains modeling tools for the simulation of all mechanisms of heat transfer including conduction, convection, and radiation. Simulations can be run for transient and steady conditions in 1D, 1D axisymmetric, 2D, 2D axisymmetric, and 3D coordinate systems.

The high level of detail provided by these simulations allows for the optimization of design and operational conditions in devices and processes influenced by heat transfer.

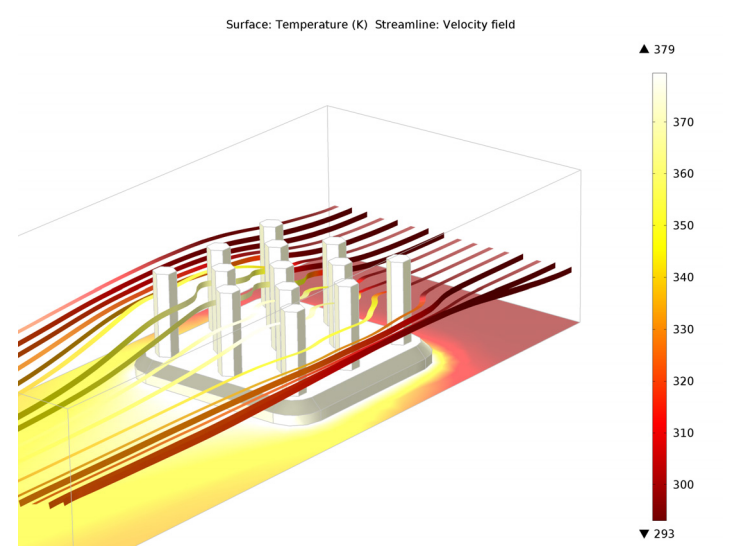

*Figure 1: The temperature and flow field in an aluminum heat sink and in cooling air that is pumped over the heat sink. The temperature and flow field are solved using detailed geometry and a description of the physics.*

The Application Libraries window contain tutorials as well as industrial equipment and device benchmark applications for verification and validation.

This introduction fine-tunes your COMSOL Multiphysics® modeling skills for heat transfer simulations. The model tutorial solves a conjugate heat transfer problem from the field of electronic cooling, but the principles are applicable to any field involving heat transfer in solids and fluids.

# <span id="page-5-0"></span>*Basic Concepts Described in the Heat Transfer Module*

Heat is one form of energy that, like work, is in transit inside a system or from one system to another. This energy may be stored as kinetic or potential energy in the atoms and molecules of a system.

*Conduction* is a form of heat transfer that can be described as proportional to the temperature gradients in a system. This is formulated mathematically by Fourier's law. The Heat Transfer Module describes conduction in systems where thermal conductivity is constant or is a function of temperature or any other model variable, for example, chemical composition.

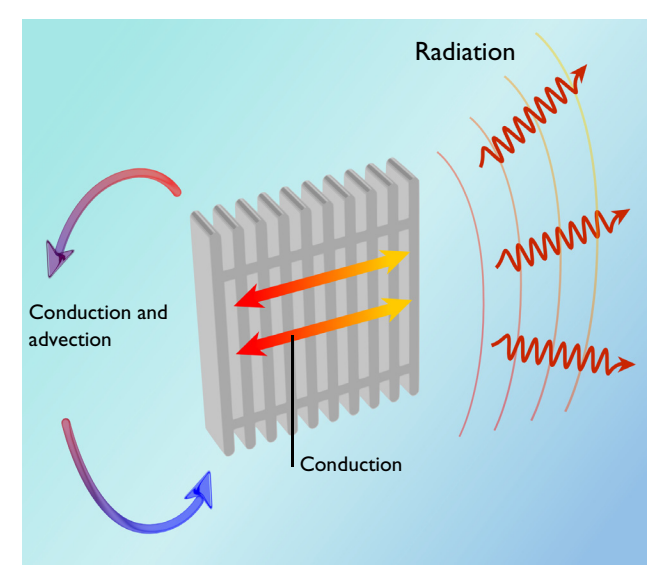

*Figure 2: Heat transfer in a system containing a solid surrounded by a fluid (conjugate heat transfer). In the fluid, heat transfer can take place through conduction and advection, while in a solid, conduction is the main heat transfer mechanism. Heat transfer by radiation can occur between surfaces or between surfaces and their surroundings.*

In the case of a moving fluid, the energy transported by the fluid has to be modeled in combination with fluid flow. This is referred to as *convection of heat*  and must be accounted for in forced and free convection (conduction and advection). This module includes descriptions for heat transfer in fluids and conjugate heat transfer (heat transfer in solids and fluids in the same system), for both laminar and turbulent flows. In the case of turbulent flow, the module offers two algebraic turbulence models, the *Algebraic yPlus* and *L-VEL* models, as well as the standard *k*-ε model for high-Reynolds numbers and a low Reynolds number *k*-ε model to accurately describe conjugate heat transfer. The Gravity feature

defines buoyancy forces induced by density differences, in particular due to temperature dependency of the density.

*Radiation* is the third mechanism for heat transfer that is included in the module. The associated features handle surface-to-ambient radiation, surface-to-surface radiation, and external radiation sources (for example, the sun). The surface-to-surface radiation capabilities are based on the radiosity method and support mixed diffuse-specular reflection as well as transmission through semi-transparent layers. Additionally, the Heat Transfer Module contains functionality for radiation in participating and absorbing media. This radiation model accounts for the absorption, emission, and scattering of radiation by the material present between radiating surfaces. The module offers three models for participating and absorbing media simulations: the discrete ordinate method (DOM), the P1 method, and the Rosseland approximation. Finally the Radiative Beam in Absorbing Media physics interface provides features to define the absorbing media properties, as well as options for multiple incident beams.

The basis of the Heat Transfer Module is the study of the balance of energy in a system. The contributions to this energy balance originate from conduction, convection, and radiation, as well as from latent heat, Joule heating, heat sources, and heat sinks. In the case of moving solids, translational terms may also be included in the heat transfer models, such as for solids in rotating machinery. The effects of solid deformations on thermal properties can also be modeled. Physical properties and heat sources (or sinks) can be described as arbitrary expressions containing the dependent variables in a model (for example, temperature and electric field). The heat transfer equations are defined automatically by the dedicated physics interfaces for heat transfer and fluid flow. The formulations of these equations can be visualized in detail for validation and verification purposes.

Physical properties such as thermal conductivity, heat capacity, density, and emissivity can be obtained from the built-in material library for solids and fluids and from the Material Library add-on in COMSOL Multiphysics. In addition, the Heat Transfer Module contains relations for the calculation of heat transfer coefficients for different types of convective heat transfer from a surface. For turbulent heat transfer, it also features relations used to calculate the thermal conductivity in turbulent flow, using the eddy diffusivity from turbulence models (sometimes referred to as turbulent conductivity).

The modeling workflow is straightforward and is defined by the following steps: define the geometry, select the material to be modeled, select the type of heat transfer, define the boundary and initial conditions, define the finite element mesh, select a solver, and visualize the results. All of these steps are accessed from the COMSOL Desktop. The mesh and solver steps are often automatically included with the default settings, which are tailored to each type of heat transfer interface.

# <span id="page-7-0"></span>*The Applications*

Heat generation and transfer are present in most physical processes and phenomena, either as side effects or as desired effects. The Heat Transfer Module can be effectively used to study a variety of processes (for example, building ventilation effects), to account for turbulent free convection and heat transfer; to analyze the impact of heat generation and cooling in electronic microdevices; and to study phase change effects.

The Application Library in the Heat Transfer Module contains tutorial and benchmark models from different engineering applications.

The Applications section in the Application Library contains ready-made applications than can be run using a dedicated interface. These applications are designed to solve a particular class of problems in a simplified user interface that makes it easy to use, even for non-COMSOL Multiphysics users.

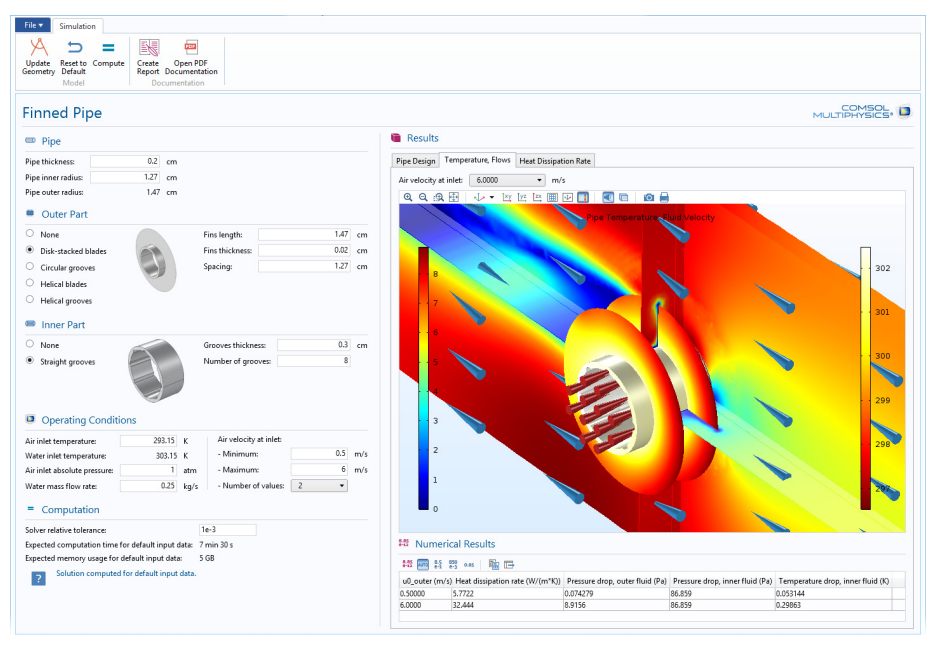

*Figure 3: Snapshot of an application dedicated to finned pipe characterization. The applications computes finned pipe properties such as the pressure drop and the temperature drop in the pipe. The finned pipe design and the operating conditions are customizable via a dedicated user interface.*

The *Building and Constructions* section in the Application Library includes files that are related to energy efficiency and dissipation in buildings. Most of these use convective heat flux to account for heat exchange between a structure and its surroundings. Simulation provides accurate depictions of the heat and energy fluxes that inform energy management in buildings and construction.

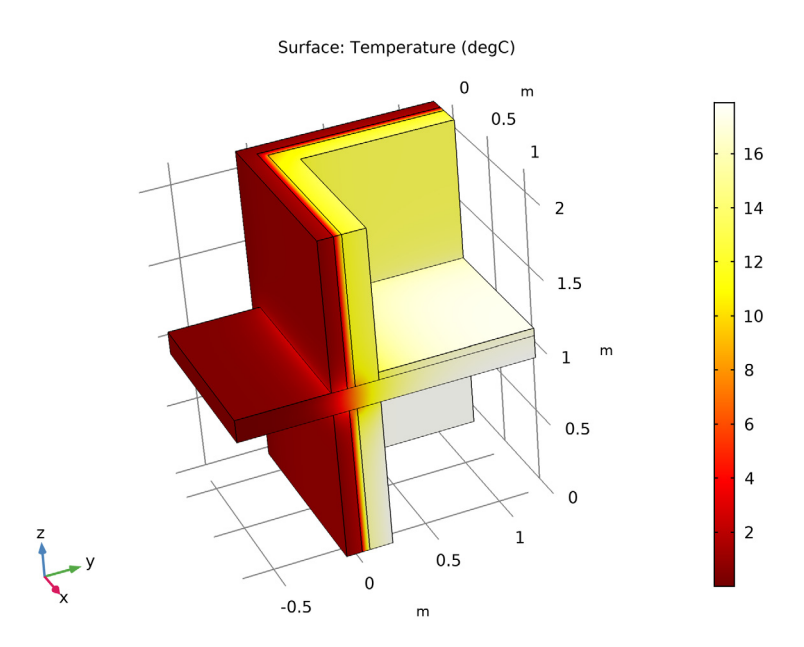

*Figure 4: Temperature field in a building wall exposed to a cold environment. This plot is from the model Thermal Bridge 3D — Two Floors.*

The *Heat Exchangers* section in the Application Library presents several heat exchangers of different sizes, flow arrangements, and flow regimes. They benefit from the predefined Conjugate Heat Transfer interface that provides ready-to-use features for couplings between solids, shells, and laminar or turbulent flows. The simulation results show properties of the heat exchangers, such as their efficiency, pressure loss, or compactness.

Surface: Temperature (degC) Surface: Temperature (degC)

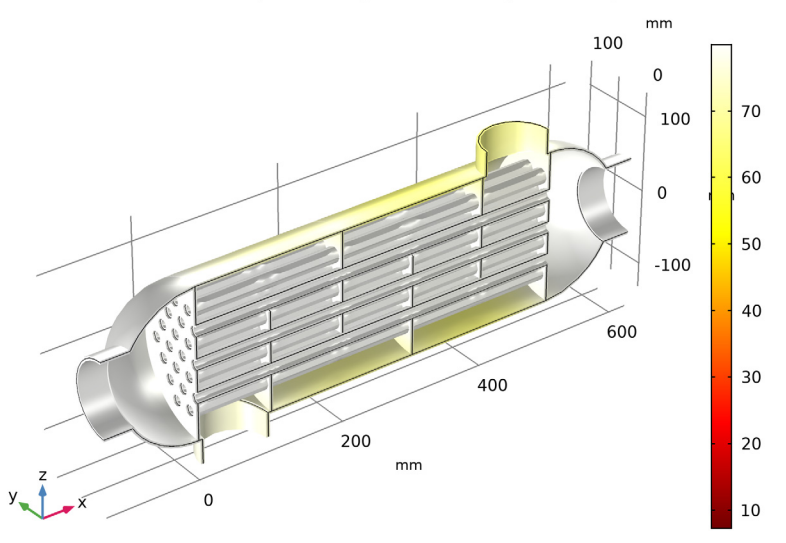

Figure 5: Wall temperature in a shell-and-tube heat exchanger resulting from heat exchange between a *cold and a hot fluids separated by a thin wall. This plot is from the Shell-and-Tube Heat Exchanger model.*

The *Medical Technology* section in the Application Library introduces the concept of bioheating. Here, the influences of various processes in living tissue are accounted for as contributions to heat flux and as sources and sinks in the heat balance relations. Bioheating applications that can be modeled include the microwave heating of tumors (such as hyperthermia cancer therapy) and the interaction between microwave antennas and living tissue (such as the influence of a diagnostic probe or cellphone use on the temperature of tissue close to the ear). The benefit of using the bioheat equation is that it has been validated for different types of living tissue, using empirical data for the different properties, sources, and sinks. In addition, damage-integral features are provided to model tissue necrosis due to hyperthermia or hypothermia. The models and simulations available in this physics interface provide excellent complements to experimental and clinical trials; the results may be used for many purposes, for example, to develop new methods for dose planning.

The *Phase Change* section in the Application Library presents applications such as metal melting, evaporation, and food cooking. A common characteristic of these models is that the temperature field defines the material phase, which has a significant impact on the material properties. Equations representing the highly nonlinear behavior of the material properties as a function of temperature are

automatically generated by the Phase Change Material subfeature. The phase change model provides information to control material transformation.

The *Power Electronics and Electronic Cooling* section in the Application Library includes examples that often involve heat generation, heat transfer in solids, and conjugate heat transfer (where cooling is described in greater detail). The examples in these applications are often used to design cooling systems and to control the operating conditions of electronic devices and power systems. The module provides the tools needed to understand and optimize flow and heat transfer mechanisms in these systems when the model results are interpreted.

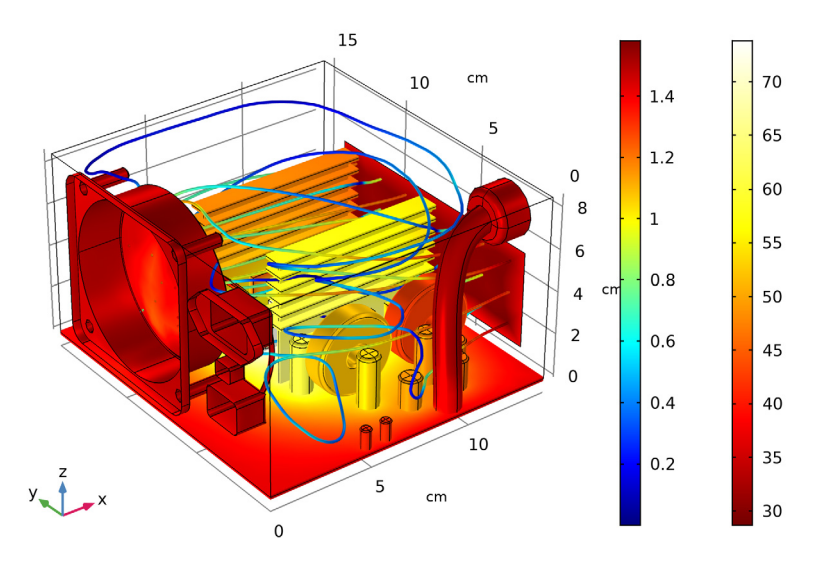

Surface: Temperature (degC) Surface: Temperature (degC) Streamline: Velocity field

*Figure 6: Temperature field and flow streamlines as a result of conjugate heat transfer in computer power supply unit (PSU). This plot is from the Electronic Enclosure Cooling tutorial model.*

The T*hermal Contact and Friction* section in the Application Library contains examples where thermal cooling is dependent on a thermal contact or where the heat source is due to friction. The thermal contact properties can be coupled with structural mechanics that provide the contact pressure at the interface. It is also possible to combine thermal contact and electrical contact in the same model.

The *Thermal Processing* section in the Application Library contains examples that include thermal processes, such as continuous casting. A common characteristic of most of these examples is that the temperature field and the temperature variations have a significant impact on the material properties or the physical behavior (thermal expansion, thermophoresis, and so forth) of the modeled process or

device. Since these couplings make the processes very complicated, modeling and simulation often provide a useful shortcut to a complex understanding.

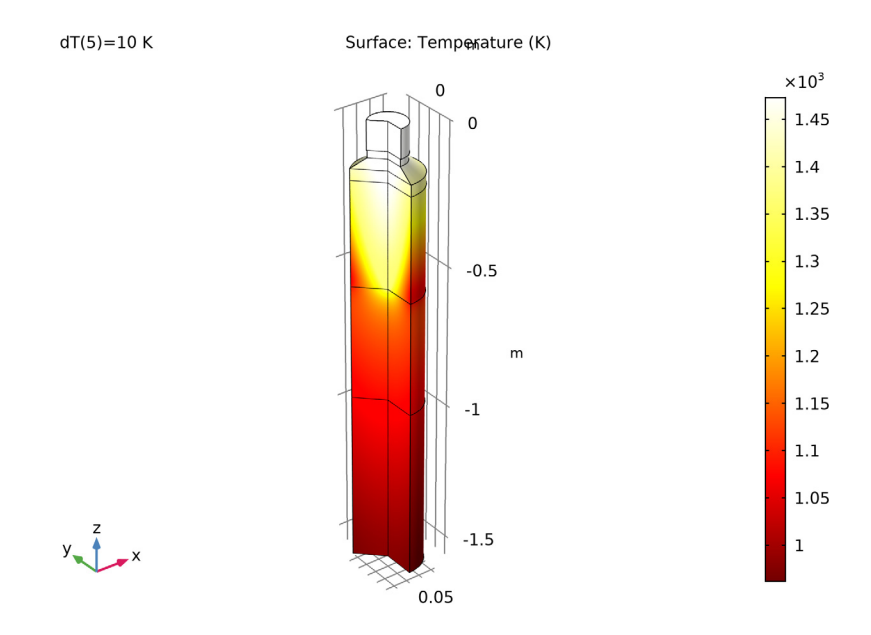

*Figure 7: Temperature field plot from the Continuous Casting model. A sharp temperature gradient is found across the mushy layer, where the liquid metal solidifies.*

The *Thermal Radiation* section in the Application Library contains applications where heat transfer by radiation must be considered in order to describe the heat flux accurately. A common feature of these examples is that they contain devices where high radiative heat transfer is observed due to high temperature, high surface emissivity, or external radiation like solar radiation. These applications are quite complex due to the nonlinearity that results from the radiative heat transfer and geometric effects such as shielding between two radiating objects. They become even more so when geometry is moving or deformed during the simulation.

The *Thermal Stress* section in the Application Library presents examples where the temperature field causes thermal expansion. Thermal stress can result from heat exchanges between cold and hot devices or from processes like Joule heating. These require the Structural Mechanics Module or the MEMS Module for the portions where structural mechanics are simulated.

The *Tutorials* section in the Application Library contains examples that demonstrate the implementation of a particular phenomenon or the use of some features. Reproducing these applications is an effective method to discover the capabilities of the Heat Transfer Module and to get more experience using it. The *Verification Examples* section in the Application Library provides examples that reproduce a case with a known solution and compare it with COMSOL Multiphysics results.

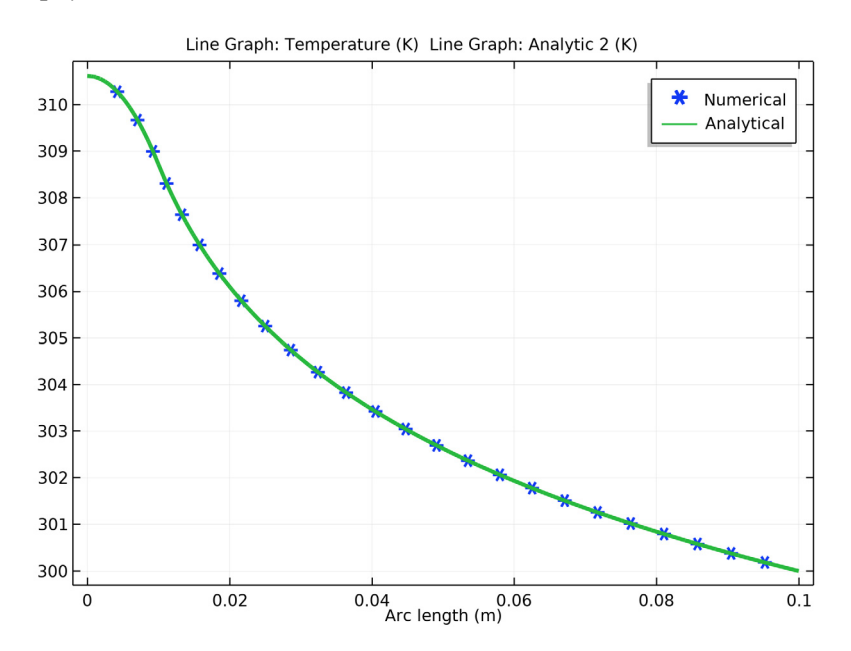

*Figure 8: Comparison of the temperature obtained by COMSOL Multiphysics (green line) and an analytical solution.*

The next section describes the available physics interfaces in this module.

# <span id="page-13-0"></span>The Heat Transfer Module Physics Interfaces

The figure below shows the heat transfer interfaces included in the Heat Transfer Module. These physics interfaces describe different heat transfer mechanisms and include predefined expressions for sources and sinks. The heat transfer interfaces are available for 1D, 2D, 2D axisymmetric, and 3D coordinate systems, and with stationary and time-dependent analyses.

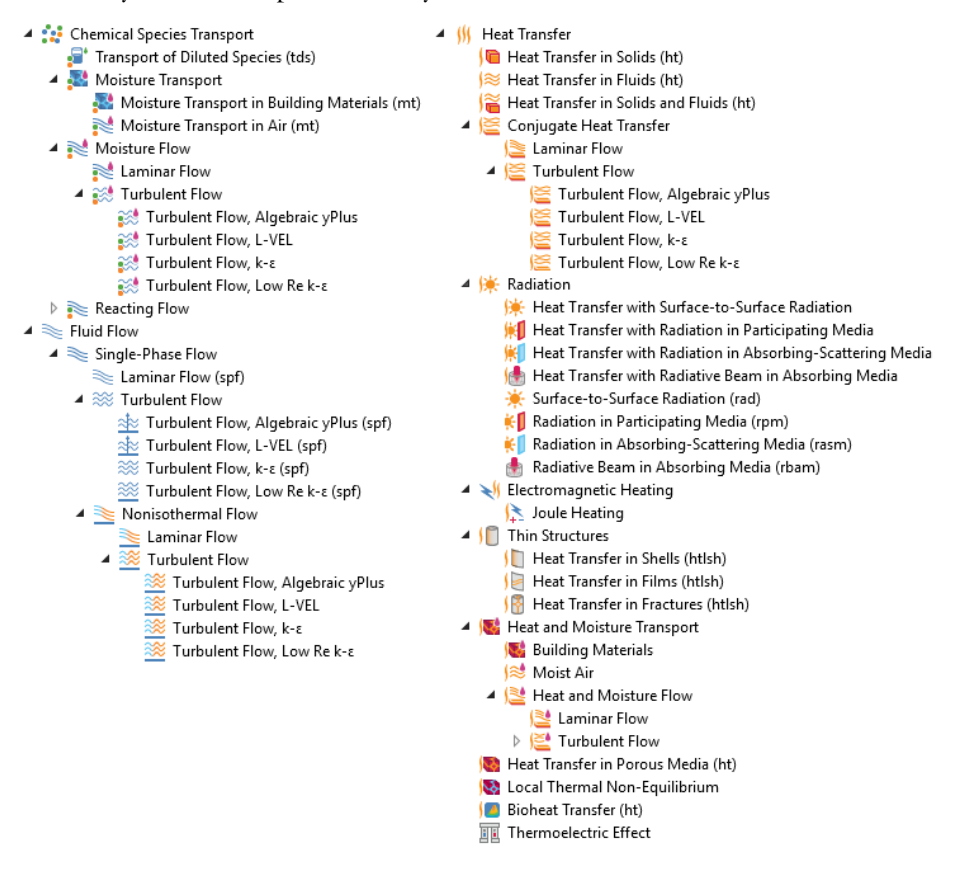

#### HEAT TRANSFER

By default, the Heat Transfer in Solids interface ( $\Box$ ) describes heat transfer by conduction. It can also account for heat flux due to translation in solids (for example, the rotation of a disk or the linear translation of a shaft) as well as for solid deformation, including volume or surface changes. In the case of irreversible thermally induced transformation, it accounts for the enthalpy and material properties changes.

The Heat Transfer in Fluids interface  $(\otimes)$  accounts for conduction and convection in gases and liquids as the default heat transfer mechanisms. The coupling to the flow field in the convection term may be entered manually in the physics interface, or it may be selected from a list that couples heat transfer to an existing fluid flow interface. The Heat Transfer in Fluids interface can be used when the flow field has already been calculated and the heat transfer problem is added afterward, typically for simulations of forced convection.

The Heat Transfer in Solids and Fluids interface  $(\cdot \approx)$  contains solids and fluids domains by default. It is aimed to be simplify the setup of models where capabilities of Heat Transfer in Solids interface  $(\Box)$  and Heat Transfer in Fluids interface  $(\gg)$  are used, in particular in conjugate heat transfer applications.

The Heat Transfer in Porous Media interface ( $\langle \bullet \rangle$ ) combines conduction in a porous matrix and in the fluid contained in the pore structure with the convection of heat generated by the flow of the fluid. This physics interface uses the provided power law or a user-defined expression for the effective heat transfer properties, and a predefined expression for dispersion in porous media. Dispersion is caused by the tortuous path of the liquid in the porous media. (This would be absent if the mean convective term was accounted for.) This physics interface may be used for a wide range of porous materials, from porous structures in the pulp and paper industry to the simulation of heat transfer in soil and rocks.

The Local Thermal Non-Equilibrium (LTNE) multiphysics interface ( $\langle \bullet \rangle$ ) is a macroscale model designed to simulate heat transfer in porous media where the temperatures in the porous matrix and the fluid are not in equilibrium. It differs from simpler macroscale models for heat transfer in porous media where the temperature difference of the solid and fluid are neglected. The absence of thermal equilibrium can result from fast transient changes, but it can also be observed in stationary cases. Typical applications are rapid heating or cooling of a porous media using a hot fluid or internal heat generation in one of the phases (due to inductive or microwave heating, exothermic reactions, and so on). This is observed in nuclear devices, electronics systems, or fuel cells for example.

The Bioheat Transfer interface  $(\Box)$  is a dedicated interface for heat transfer in living tissue. In addition to data such as thermal conductivity, heat capacity, and density, tabulated data is available for blood perfusion rates and metabolic heat sources. Tissue damage integral models based on a temperature threshold or an energy absorption model can also be included.

The Thermoelectric interface ( $\blacksquare$ ) combines the Electric Currents and the Heat Transfer in Solids interfaces with capabilities for modeling thermoelectric effects (Peltier-Seebeck-Thomson effects) as well as Joule heating (resistive heating). This multiphysics coupling accounts for Peltier heat source or sink and resistive losses

in the Heat Transfer interfaces as well as for the current induced by the Seebeck effect and for the temperature dependency of material properties in the Electric Currents interface.

This physics interface is automatically paired with the AC/DC module capabilities for advanced modeling of electric effects.

# CONJUGATE HEAT TRANSFER

The Conjugate Heat Transfer interfaces ( $\geq$ ) combine all features from the Heat Transfer and Single-Phase Flow interfaces to describe heat transfer in solids and fluids and nonisothermal flow in fluids. The heat transfer process is tightly coupled with the fluid flow problem via a predefined multiphysics coupling. These interfaces are available for laminar and turbulent nonisothermal flow and flow in porous media (Brinkman equation). For highly accurate simulations of heat transfer between a solid and a fluid in the turbulent flow regime, low-Reynolds turbulence models resolve the temperature field in the fluid all the way to the solid wall. This model is available in the Turbulent Flow, Low-Re k-ε interface ( $\leq$ ). The standard k-ε turbulence model in the Turbulent Flow, k-ε interface ( $\geq$ ) is computationally inexpensive compared to the other transport two-equation turbulence models but usually less accurate. The Algebraic yPlus and L-VEL interfaces are adapted for internal flows.

With the use of the CFD Module, additional turbulence models are available. The Realizable *k*-ε model is similar to the standard *k*-ε model but has built-in realizability constraints, resulting in improved performance for certain flows, such as turbulent jets. The *k*-ω model is an alternative to the standard *k*-ε model and often gives more accurate results, especially in recirculation regions and close to solid walls. However, the *k*-ω model is also less robust than the standard *k*-ε model. The Spalart-Allmaras interface is a dedicated physics interface for conjugate heat transfer in aerodynamics, for example, in the simulation of wing profiles. The SST (shear stress transport) interface is suitable for many external flow cases and internal flows with sudden expansions. The v2-f model includes near-wall turbulence anisotropy and is giving highly accurate results.

# RADIATION

The heat transfer interfaces for radiation essentially belong to two different groups of radiation modeling: surface-to-surface radiation and radiation in participating or absorbing media.

The Heat Transfer with Surface-to-Surface Radiation multiphysics interface ( $\langle \cdot | \cdot \rangle$ ) combines the Heat Transfer in Solids interface with the Surface-to-Surface Radiation interface. In includes all functionality to model heat transfer in fluids or solids, including conduction and convection with surface-to-surface radiation.

The surface-to-surface radiation model also accounts for the dependency of surface properties on the spectral bands. For example, to model the greenhouse effect, it is necessary to solve separately for ambient radiation (large wavelengths) and the sun's radiation (small wavelengths). In addition, specular reflection can be considered instead of diffuse reflection. This is of particular interest for glossy surfaces made of polished aluminum or silver for example. Finally semitransparent layers can be modeled for configuration where a fraction of the radiation is going through a layer while the rest is reflected.

The Heat Transfer with Radiation in Participating Media multiphysics interface ( $\| \cdot \|$ ) combines the Heat Transfer in Solids interface with the Radiation in Participating Media interface. In includes all functionality to model conduction and convection in solids and fluids with radiation where absorption, emission, and scattering of radiation is accounted for by the radiation model.

For media that can be considered as non-emitting, the Heat Transfer with Radiation in Absorbing-Scattering Media multiphysics interface ( $\left| \cdot \right|$ ) combines the Heat Transfer in Solids interface with the Radiation in Absorbing-Scattering Media interface. For example, emission may be neglected when considering light diffusion.

For the modeling of collimated radiative beam propagating with no refraction, no reflection, and no scattering in a semi-transparent medium that is supposed not to emit in the wavelength of the incident light, the Heat Transfer with Radiative Beam in Absorbing Media multiphysics interface  $(\langle \cdot \rangle)$  combines the Heat Transfer in Solids interface with the Radiative Beam in Absorbing Media interface.

In cases where the temperature is an input of the model, more interfaces are available to compute only the radiative effects.

The Surface-to-Surface Radiation interface  $\left( \frac{\Delta}{2} \right)$  describes systems where only radiation is computed, typically to estimate radiation between surfaces in space applications where the surface temperature is known.

The Radiation in Participating Media interface ( $\| \cdot \|$ ), Radiation in Absorbing-Scattering Media interface  $(k)$ , and Radiative Beam in Absorbing Media interface ( $\blacksquare$ ) compute the radiation, with the possibility to include absorption, emission, and scattering effects, in a medium where the temperature is known.

#### ELECTROMAGNETIC HEATING

The Joule Heating interface  $(\blacktriangle)$  can combine the Electric Currents and Heat Transfer in Solids interfaces with capabilities for modeling Joule heating (resistive heating). This multiphysics coupling accounts for electromagnetic losses in the Heat Transfer interfaces as well as for the temperature dependency of material properties in the Electric Currents interface.

# THIN STRUCTURES

The Thin Structures interfaces ( $\binom{n}{k}$ ) provide efficient models defined at the boundaries level but that represent thin three-dimensional domains. Three different interfaces come with different default features.

The Heat Transfer in Shells interface  $(\Box)$  contains descriptions for heat transfer in shell structures where large temperature variations may be present. Thin conductive shells correspond to the simplest model, where the shell is represented as homogeneous and the temperature differences across the thickness of the structure material are neglected. Thin layered shells can represent a multilayered structure with heterogeneous material properties and compute the temperature variation across the shell sides. Typical examples of these structures are tanks, pipes, heat exchangers, airplane fuselages, and so forth. This physics interface can be combined with other Heat Transfer interfaces. For example, the Heat Transfer in Shells interface may be used to model the walls of a tank, while the Heat Transfer in Fluids interface may be used to model the fluid inside the tank. In many cases, using the Thin Layer boundary condition, found in the Heat Transfer interfaces, produces the easiest solution.

The Heat Transfer in Films interface  $(\sqrt{\bullet})$  implements a model to describe the temperature field in films. The simplest model for thermally thin films assumes that the temperature changes through the film thickness can be neglected. This computationally effective model is sufficient in many cases. The general model computes the temperature variation across the film. Typical applications include when the sides of the film are exposed to different temperature or when heat is dissipated in the film.

The Heat Transfer in Fractures interface ( $\sqrt{8}$ ) describes heat transfer in a thin porous media. The simplest model assumes that the temperature changes through the fracture thickness can be neglected, while the general model computes the temperature variation across the fracture.

# HEAT AND MOISTURE TRANSPORT

The Building Materials interface ( $\langle \bullet \rangle$ ) combines the Heat Transfer in Building interface with the Moisture Transport in Building Materials interface. It can be used to model different moisture variations phenomena in building components such as drying of initial construction moisture, condensation due to migration of moisture from outside to inside, or moisture accumulation by interstitial condensation due to diffusion.

The Moist Air interface  $(\geq)$  combines the Heat Transfer in Moist Air interface with the Moisture Transport in Air interface. It is used to simulate the coupling between heat transfer and vapor transport in air and the evaporation and condensation on walls.

# MOISTURE TRANSPORT

The Moisture Transport in Building Materials interface  $(\sqrt{)}$  is used to compute the relative humidity field in building materials. It simulates moisture transport by taking in account moisture storage, liquid transport by capillary suction forces, and convective transport of vapor.

The Moisture Transport in Air interface  $(\leqslant)$  is used to compute the relative humidity distribution in air. It simulates moisture transport by vapor convection and diffusion in moist air and the evaporation or condensation on walls.

#### MOISTURE FLOW

The Moisture Flow interfaces  $(\geqslant)$  combine all features from the Moisture Transport in Air and Single-Phase Flow interfaces. The Moisture Flow multiphysics coupling is automatically added. It couples the moisture transfer and fluid flow interfaces. The fluid properties may depend on vapor concentration. Models can also include moisture transport in building materials. The physics interface supports low Mach numbers (typically less than 0.3). Similarly to Conjugate Heat Transfer coupling, the moisture transport interface can be coupled with one of the turbulent flow interface.

# HEAT AND MOISTURE FLOW

The Moisture Flow interfaces ( $\geq$ ) combine all features from the Heat Transfer in Moist Air, Moisture Transport in Air and Single-Phase Flow interfaces. Three multiphysics coupling, Heat and Moisture Flow, Nonisothermal Flow, and Moisture Flow, are also automatically added.

The Moisture Flow interfaces ( $\leq$ ) are used to compute the temperature and relative humidity distribution in air along with the velocity and pressure fields.

# <span id="page-18-0"></span>*Physics Interface Guide by Space Dimension and Study Type*

The table lists additional physics interfaces that become available upon adding the Heat Transfer Module to the COMSOL Multiphysics simulation platform.

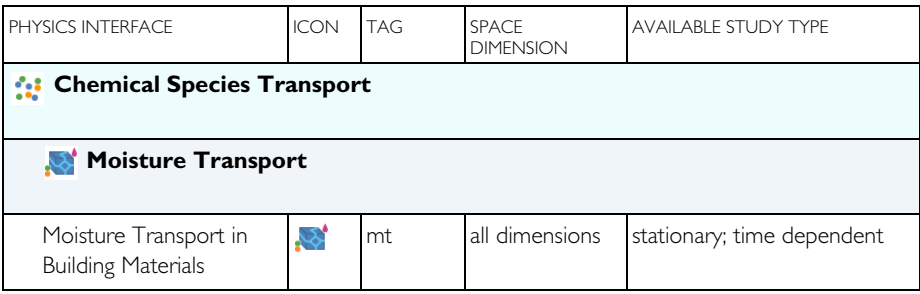

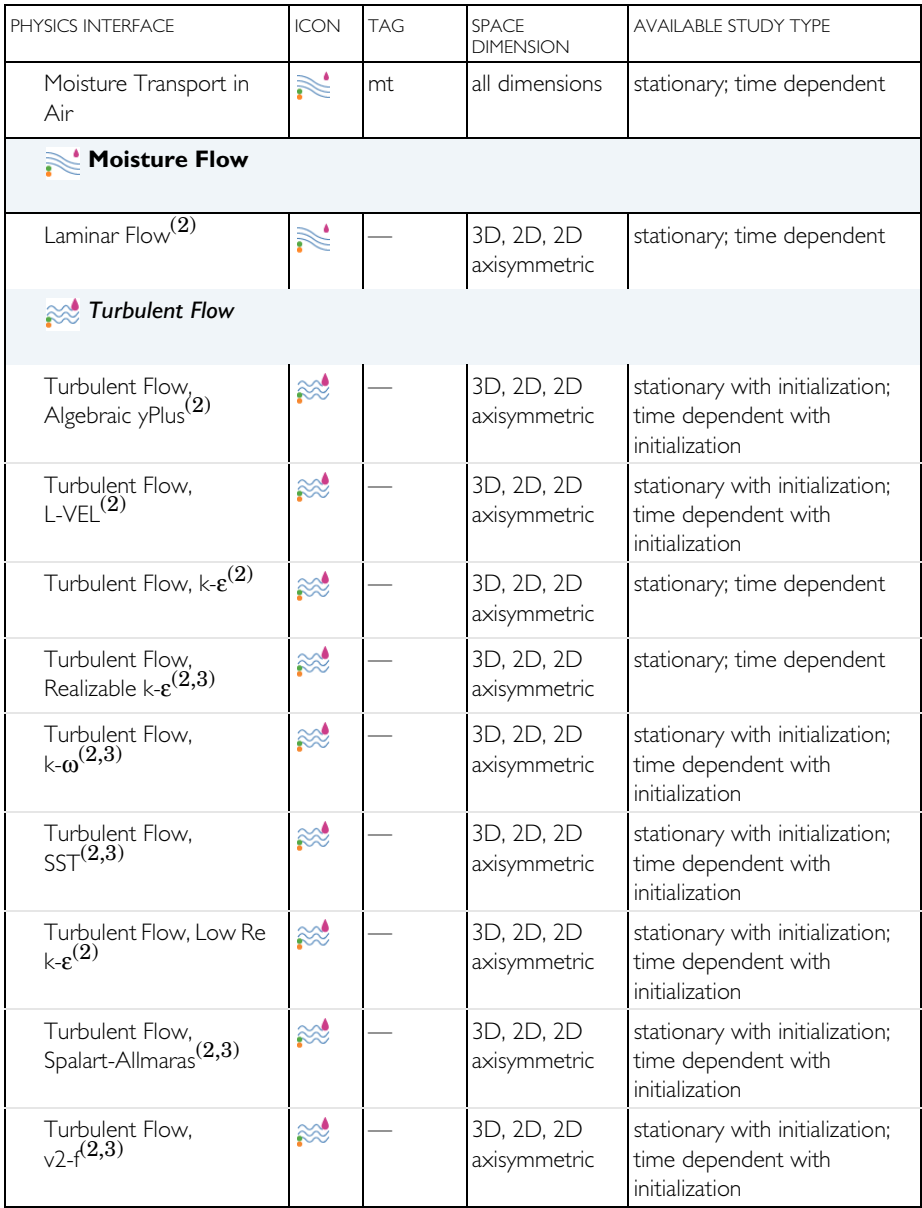

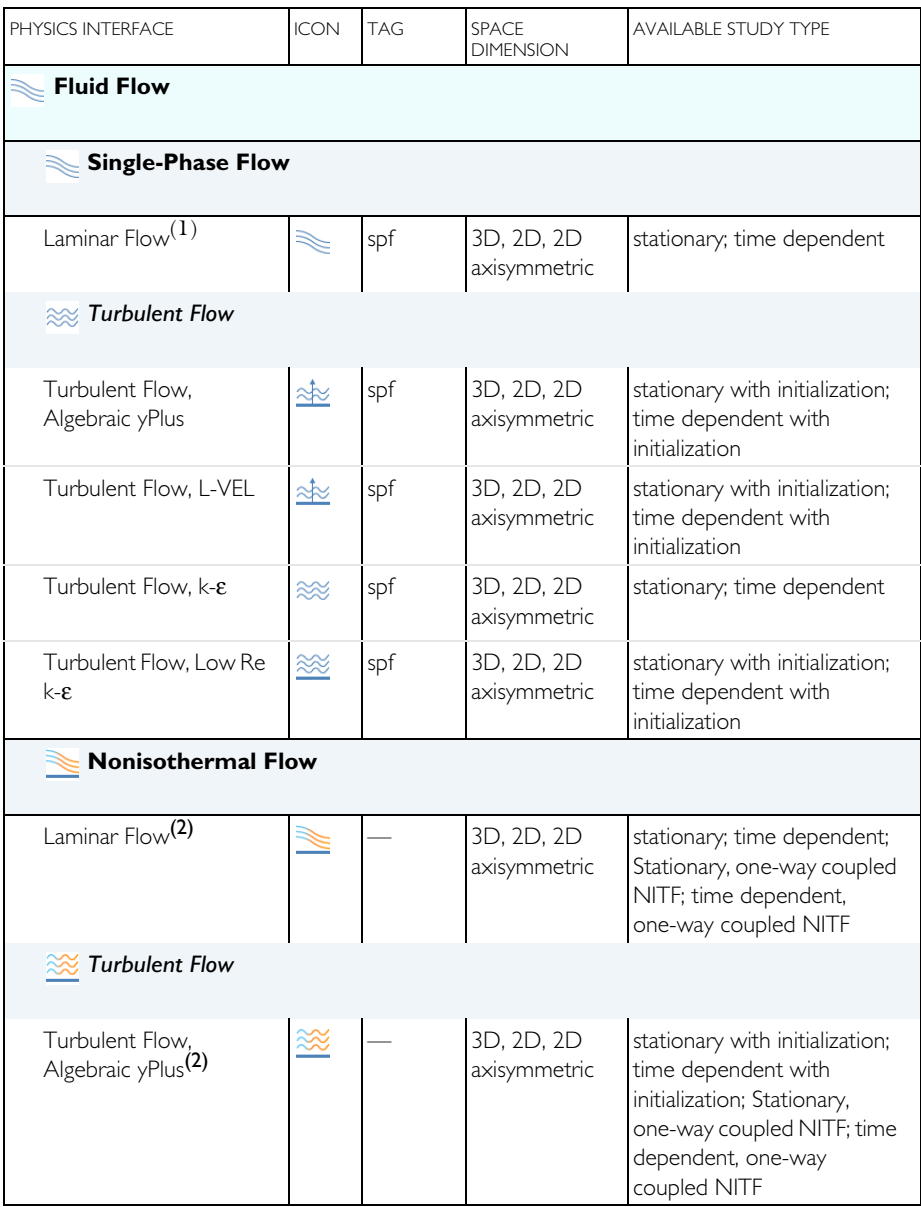

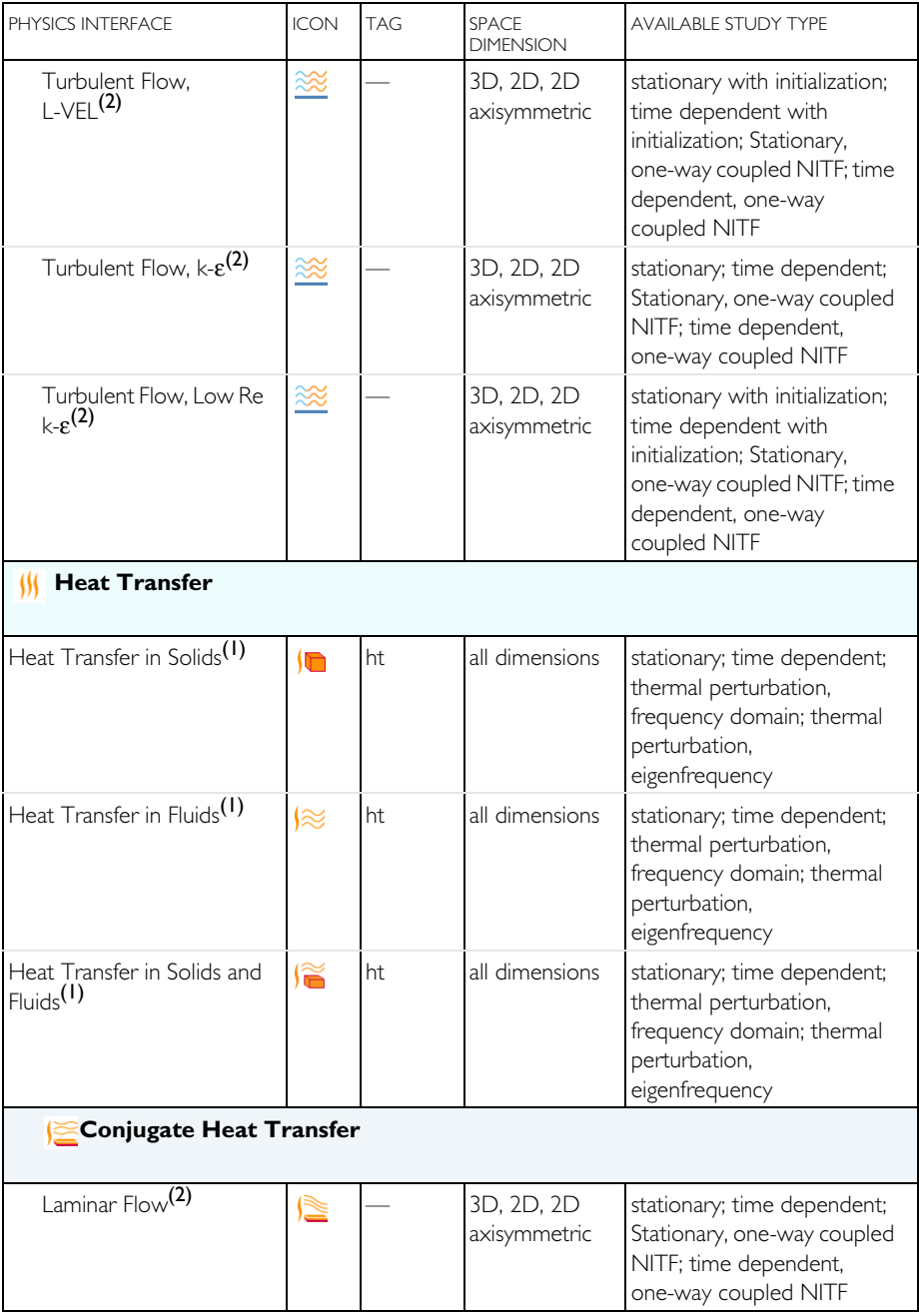

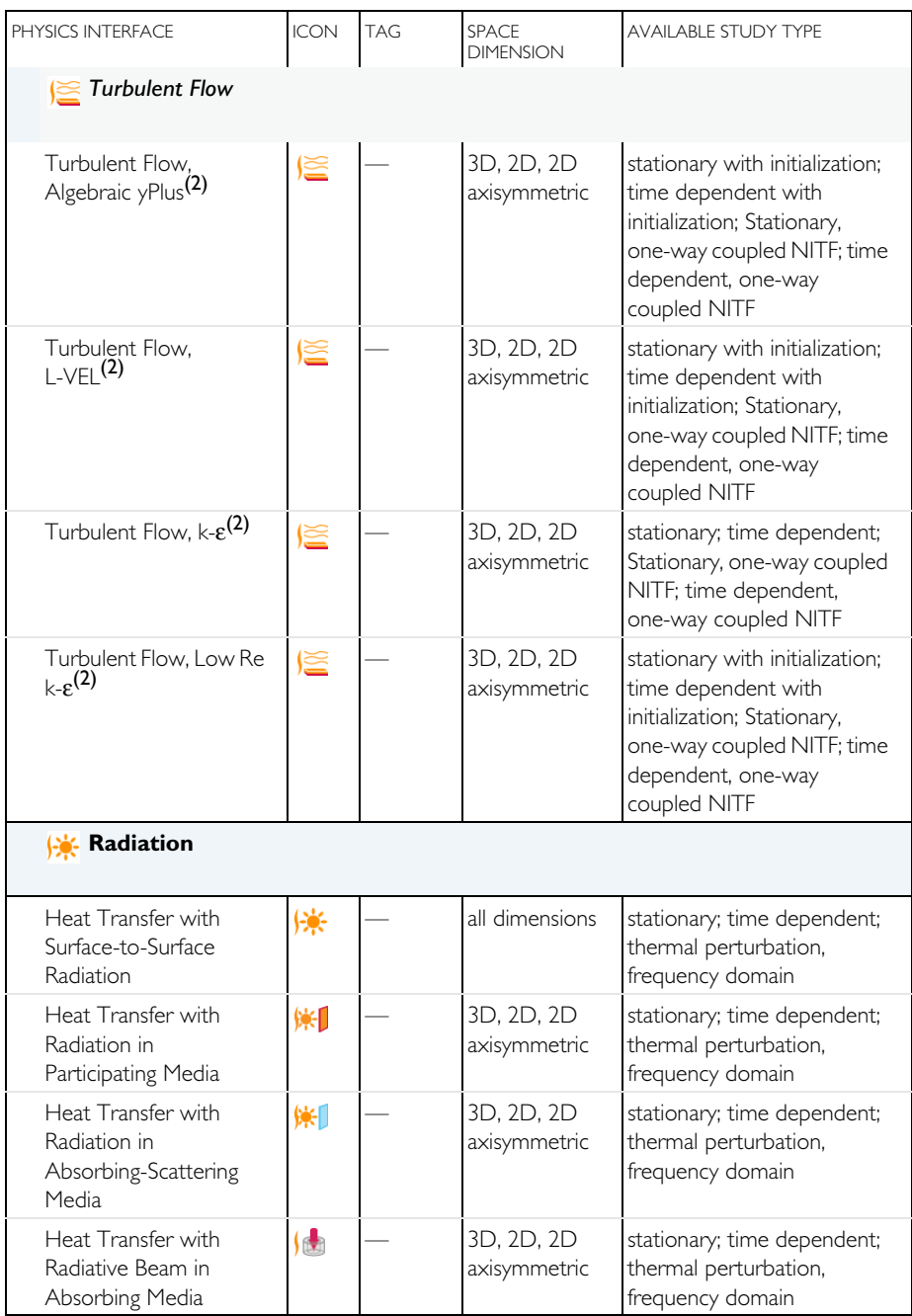

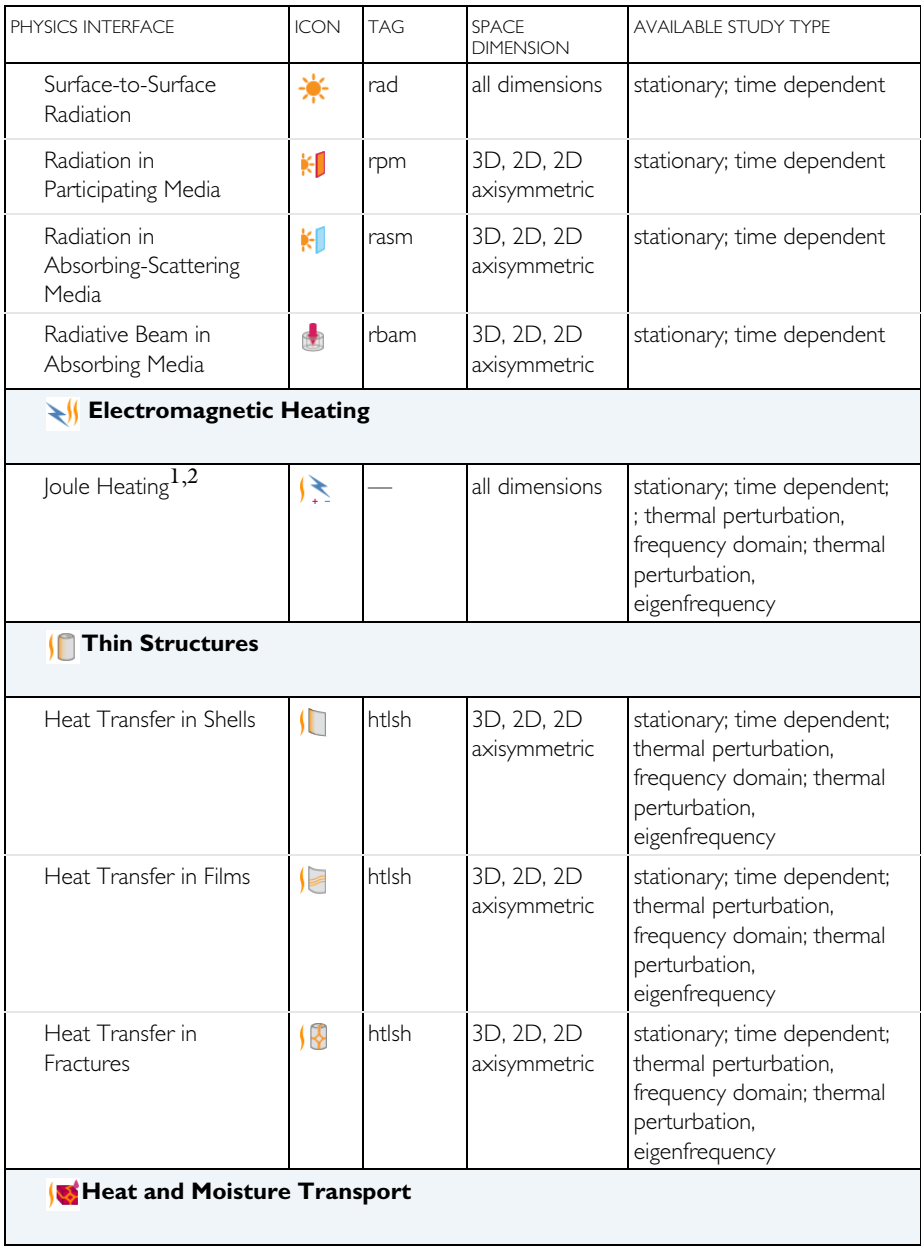

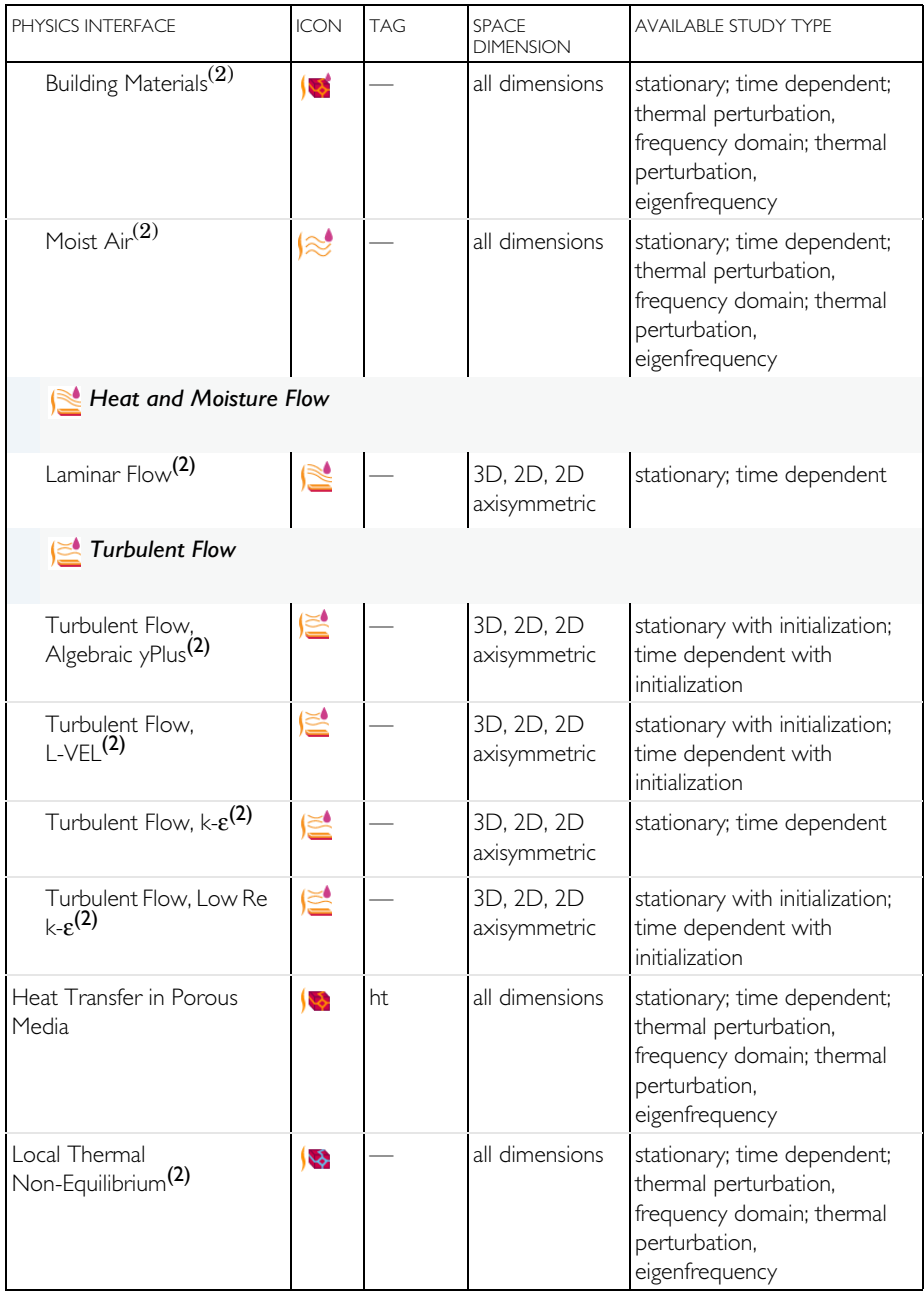

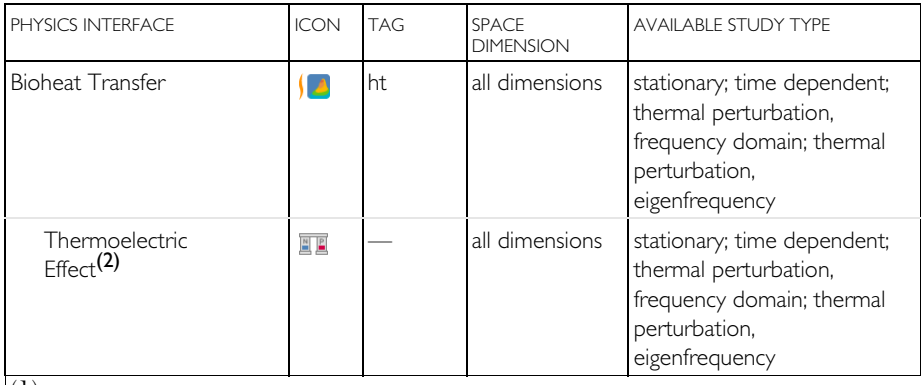

 $(1)$  This physics interface is included with the core COMSOL package but has added functionality for this module.

 $^{(2)}$  This physics interface is a predefined multiphysics coupling that automatically adds all the physics interfaces and coupling features required.

 $(3)$  Requires the addition of the CFD Module.

# <span id="page-26-0"></span>Tutorial Example — Electronic Chip Cooling

This model is an introduction to simulations of device cooling. A device (here a chip associated to a heat sink) is cooled by a surrounding fluid, air in this case. This tutorial demonstrates the following important steps:

- **•** Defining a heat rate on a domain using automatic volume computation.
- **•** Modeling the temperature difference between two surfaces when a thermally thick layer is present.
- **•** Including the radiative heat transfer between surfaces in a model.

In addition, this tutorial compares two approaches for modeling the air cooling. First, only the solid is represented and a convective cooling heat flux boundary condition is used to account for the heat transfer between the solid and the fluid. In a second step, the air domain is included in the model and a nonisothermal flow model is defined.

# <span id="page-26-1"></span>*Model Definition*

The modeled system describes an aluminum heat sink used for the cooling of an electronic chip, as shown in [Figure 9](#page-26-2).

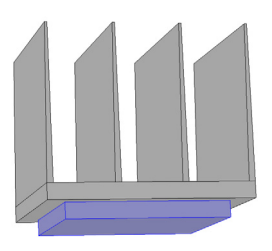

*Figure 9: Heat sink and electronic chip geometry.*

<span id="page-26-2"></span>The heat sink represented in gray in [Figure 9](#page-26-2) is mounted inside a channel with a rectangular cross section. Such a setup is used to measure the cooling capacity of heat sinks. Air enters the channel at the inlet and exits the channel at the outlet. Thermal grease is used to improve the thermal contact between the base of the heat sink and the top surface of the electronic component. All other external faces are thermally insulated. The heat dissipated by the electronic component is equal to 10 W and is distributed through the chip volume.

The cooling capacity of the heat sink can be determined by monitoring the temperature in the electronic component.

The model solves a thermal balance for the electronic component, heat sink, and air flowing in the rectangular channel. Thermal energy is transferred by conduction in the electronic component and the aluminum heat sink. Thermal energy is transported by conduction and advection in the cooling air. Unless an efficient thermal grease is used to improve the thermal contact between the electronic component and the heat sink, the temperature field varies sharply there. The temperature is set at the inlet of the channel. The transport of thermal energy at the outlet is dominated by convection.

Initially, heat transfer by radiation between surfaces is neglected. This assumption is valid as the surfaces have low emissivity (close to 0), which is usually the case for polished metals. In a case where the surface emissivity is large (close to 1), the surface-to-surface radiation should be considered. This is done later in this tutorial, where the model is modified to account for surface-to-surface radiation at the channel walls and heat sink boundaries. Assuming that the surfaces have been treated with black paint, the surface emissivity is close to 1 in this second case.

The flow field is obtained by solving one momentum balance relation for each space coordinate  $(x, y, \text{ and } z)$  and a mass balance equation. The inlet velocity is defined by a parabolic velocity profile for fully developed laminar flow. At the outlet, the normal stress is equal to the outlet pressure and the tangential stress is canceled. At all solid surfaces, the velocity is set to zero in all three spatial directions.

The thermal conductivity of air, heat capacity of air, and air density are all temperature-dependent material properties. You can find all of the settings in the physics interface for Conjugate Heat Transfer in COMSOL Multiphysics. The material properties, including their temperature dependence, are available in the Material Browser.

# <span id="page-27-0"></span>*Results with Convective Cooling Boundary Condition*

In this part of the model, only the solid domains are represented. Instead of computing the flow velocity, pressure, and temperature in the air channel, a convective cooling boundary condition is used at the heat sink boundaries. The approach enables very quick computations, but its accuracy relies on the heat transfer coefficient that is used to define the convective cooling condition. In this configuration, an empirical value,  $10W/m^2/K$ , is used.

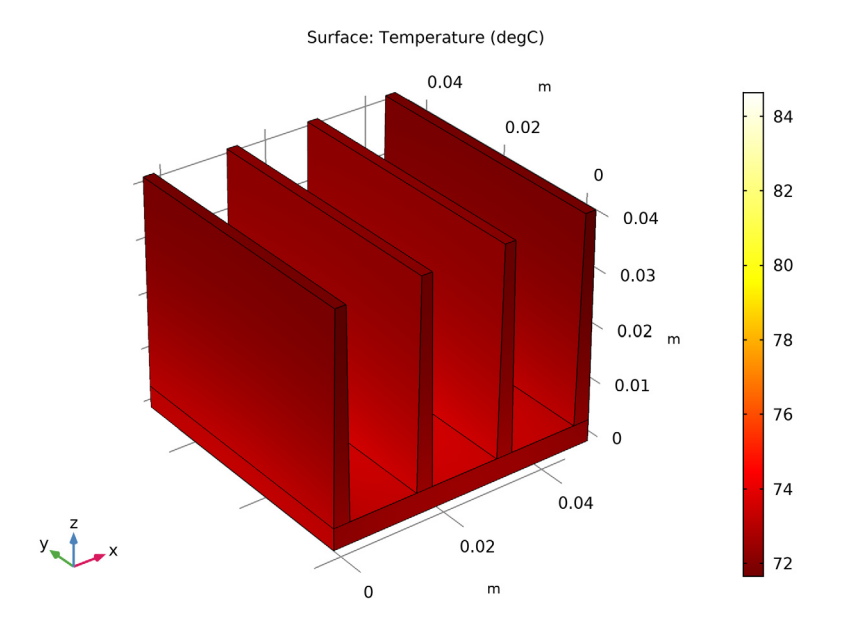

Next, to model the thermal contact between the heat sink and the chip three hypotheses are considered. In a first simulation an ideal contact is assumed.

Under ideal conditions, the maximum temperature in the chip is about 84°C.

In the second simulation, a 50-µm-thick layer of air between the heat sink and the chip is assumed to create a thermal resistance.

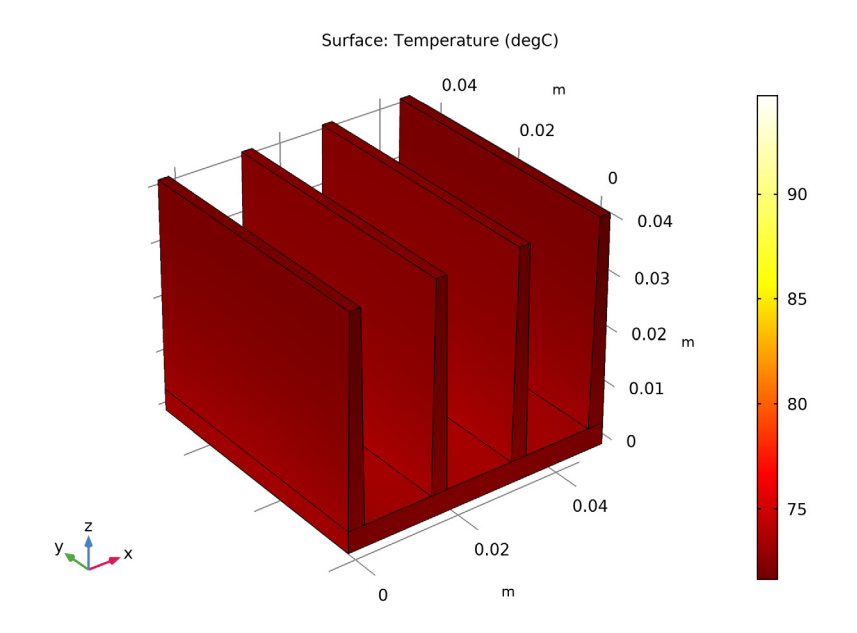

The thermal resistance decreases the performance of the heat sink and the maximum temperature is close to 95<sup>°</sup>C.

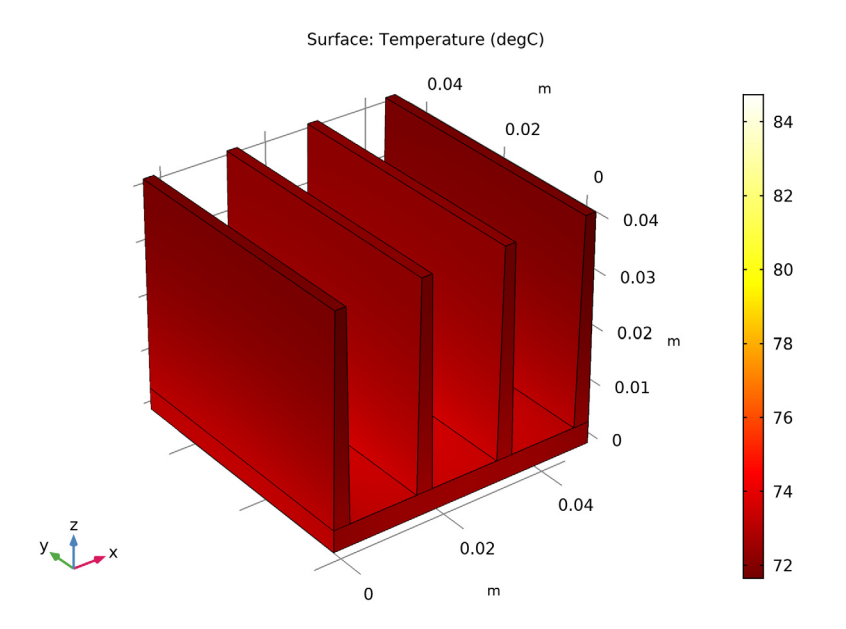

Finally, a third configuration is tested where the thin layer contains thermal grease instead of air.

The maximum temperature is close to the one observed in the first configuration with an ideal thermal contact. This means that the effect of the thermal resistance is greatly reduced by the thermal grease, which has a higher thermal conductivity than air.

# <span id="page-30-0"></span>*Results with Nonisothermal Flow in the Channel*

Since the heat transfer coefficient is in general unknown, an alternative approach is suitable. In this part, a domain corresponding to the air channel is added to the geometry in order to compute the flow and the temperature field in the air. This leads to more computationally expensive simulations, but the approach is more general.

In [Figure 10](#page-31-0), the hot wake behind the heat sink is a sign of the convective cooling effects. The maximum temperature, reached in the electronic component, is about 90°C.

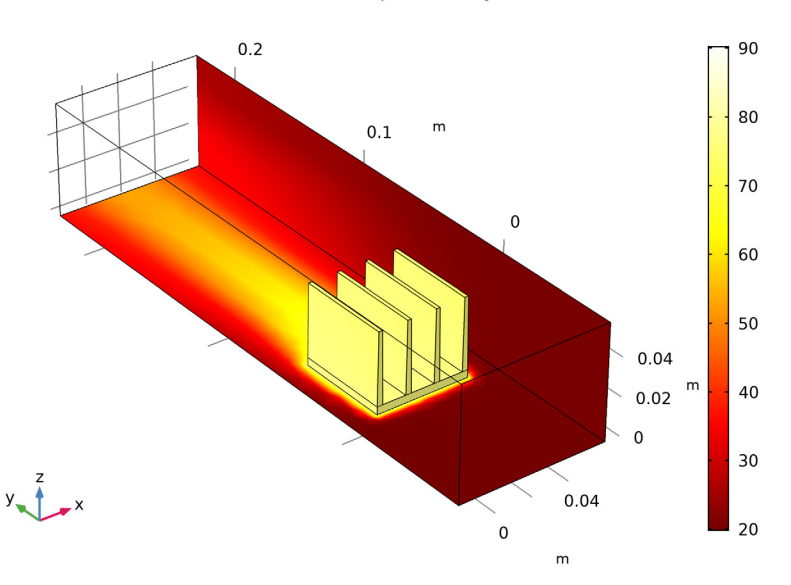

Surface: Temperature (degC)

<span id="page-31-0"></span>*Figure 10: The surface plot shows the temperature field on the channel walls and the heat sink surface.* 

Compared with the first approach (without the air domain), the results are different. This shows that using a heat transfer coefficient that is not well known, as in the first approach, leads to inaccurate results.

In the second step, the temperature and velocity fields are obtained when surface-to-surface radiation is included and the surface emissivities are large. [Figure 11](#page-32-0) shows that the maximum temperature, about 79°C, is decreased by

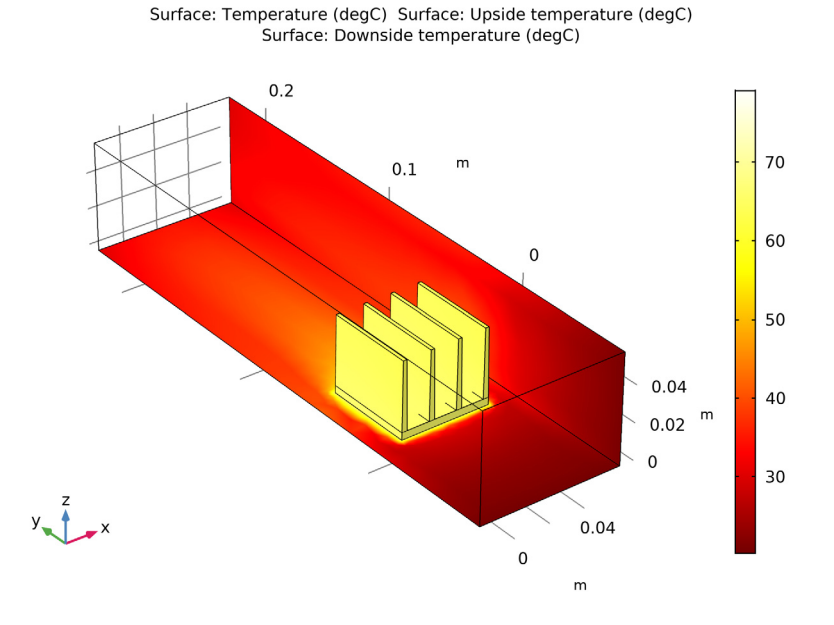

about  $11 °C$  when compared to the first case in [Figure 10](#page-31-0). This confirms that radiative heat transfer is not negligible when the surface emissivity is close to 1.

<span id="page-32-0"></span>*Figure 11: The effects of surface-to-surface radiation on temperature. The surface plot shows the temperature field on the channel walls and the heat sink surface.*

#### **Model Wizard**

**Note:** These instructions are for the user interface on Windows<sup>®</sup> but also apply, with minor differences, to Linux® and macOS.

**1** To start the software, double-click the COMSOL icon on the desktop. When the software opens, you can choose to use the

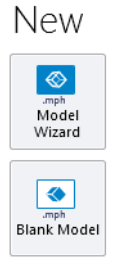

Model Wizard to create a new COMSOL model or a Blank Model to create one manually. For this tutorial, click the Model Wizard button.

If COMSOL is already open, you can start the Model Wizard by selecting New  $\bigcap$  from the File menu and then click Model Wizard  $\bigotimes$ .

The Model Wizard guides you through the first steps of setting up a model. The next window lets you select the dimension of the modeling space.

- **2** In the Select Space Dimension window click 3D **P**.
- **3** In the Select Physics tree, under Heat Transfer click Heat Transfer in Solids and Fluids  $\approx$ .

In the first part of this tutorial heat transfer is modeled only in the solid part, hence the predefined node for the fluid domains remains with an empty selection. The fluid node is used for the fluid domains in the second part of this tutorial when the air domain is added.

**4** Click Add and then Study to continue.

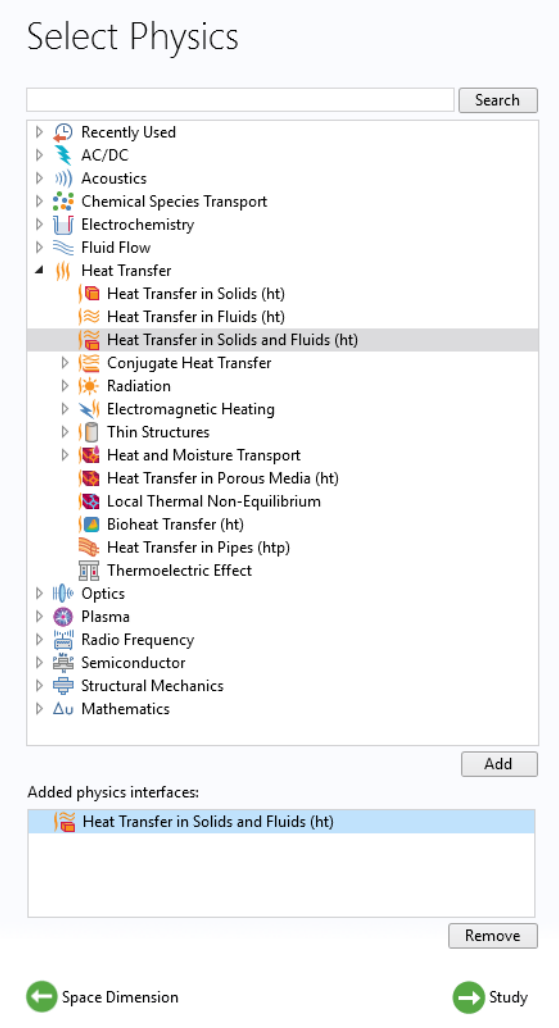

- **5** Under Preset Studies click Stationary  $\equiv$ .
- **6** Click Done  $\mathbb{Z}$ .

Preset Studies have solver and equation settings adapted to the selected physics interface (in this example, Heat Transfer in Solids). A Stationary study is used in this case—there is no time-varying heat source or cooling condition.

#### **Geometry 1**

First import parameters that will be used in the model set up.

**Note:** The exact location of the files used in this exercise may vary based on the installation. For example, if the installation is on your hard drive, the file path might be similar to C:\Program Files\COMSOL\COMSOL54\Multiphysics\ applications\Heat Transfer Module\

Tutorials, Forced and Natural Convection\

- **1** On the Home toolbar, click Parameters  $P_i$ .
- **2** In the Settings window for Parameters, locate the Parameters section.
- **3** Click Load from File
- **4** Browse to the model's Application Libraries folder and double-click the file chip\_cooling.txt.
- **5** On the Geometry toolbar, click Block  $\bigcap$ .
- **6** In the Settings window for Block, locate the Size and Shape section.
- **7** In the Width text field, type L chip.
- **8** In the Depth text field, type L chip.
- **9** In the Height text field, type H chip.
- **10**Locate the Position section. In the z text field, type -H\_chip.
- **11** Click Build Selected **1**.
- **12**On the Geometry toolbar, click Parts  $\triangle$  and choose Part Libraries **111.**

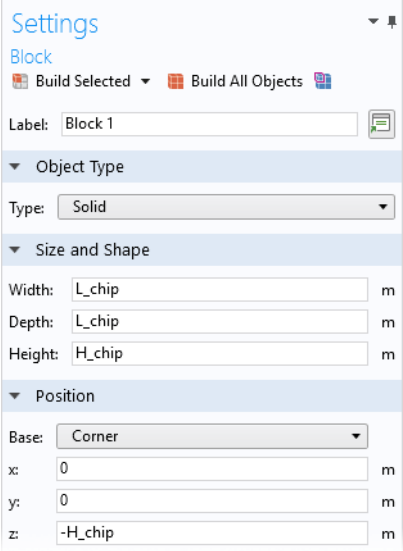

#### **13**In the Part Libraries window, select Heat Transfer Module>Heat Sinks>heat sink straight fins in the tree.

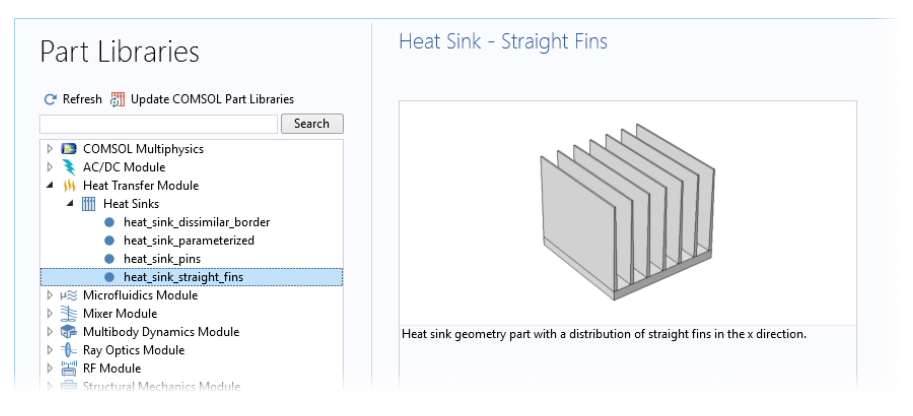

**14** Click Add to Geometry .  $\mathbb{F}$ .

- **15**In the Model Builder window, under Component 1 (comp1)>Geometry 1 click Heat Sink - Straight Fins 1 (pi1).
- **16**In the Settings window for Part Instance, locate the row for the parameter n fins x in the Input Parameters section and enter n fins as value expression.

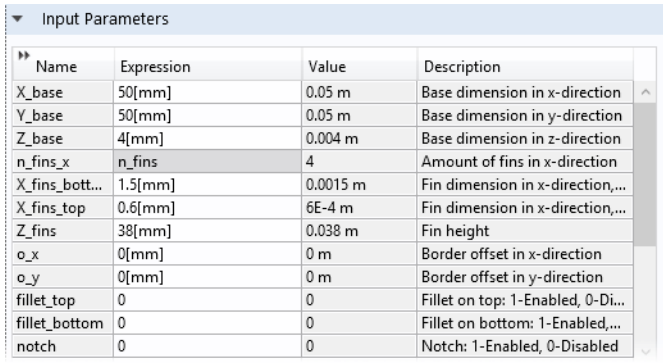

**17**Locate the Position and Orientation of Output section. Find the Coordinate system in part subsection. From the Work plane in part list, choose Work plane for heat sink base (wp11).

**18**In the Displacement subsection, type -5[mm] in the xw and yw text fields.

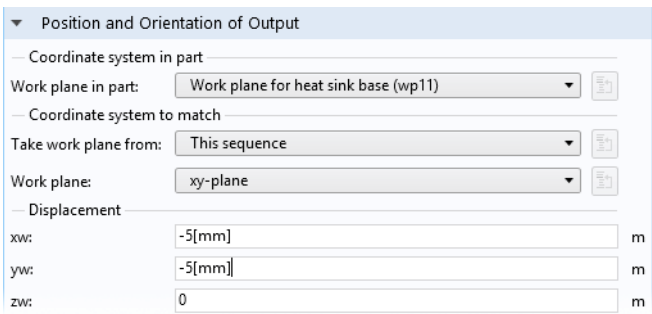

**19**Click to expand the Domain Selections section. For row number 4 labeled All in the table, click to select the Keep check box to make the domain selection available in the physics interfaces. This selection corresponds to all the geometrical domains of the heat sink.

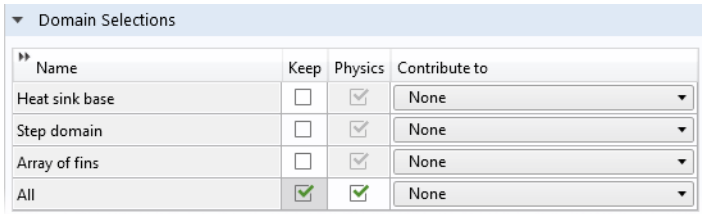

- **20**Click to collapse the Domain Selections section.
- **21**Click to expand the Boundary Selections section. For row number 3 labeled Exterior boundaries without heat sink base in the table, click to select the Keep check box.

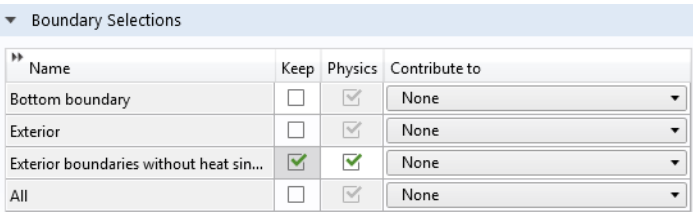

- **22**Click to collapse the Boundary Selections section.
- **23** On the Geometry toolbar, click Build All **R**.
- Graphics<br>QQQA\$B|↓,EEECON|QOBBBQ|@@R%|&OBBD|@@@@\*|@8  $0.02$  $0.04$  $0.03$  $0.02$  $0.01$  $0.04$  $0.02$  $x \rightarrow +\infty$
- **24**On the Graphics toolbar, click the Zoom Extents button  $\mathbf{F}$ .

**25** In the Physics toolbar click Ambient Thermal Properties III to create a node that defines the ambient properties. While default settings are kept for this model it is possible to modify user defined settings or to import ambient properties from existing climate databases. Ambient thermal properties node defines ambient quantities like temperature, pressure, or relative humidity that can be used in the model features, in particular to define boundary conditions settings.

#### **Materials**

Now define the materials that will be used in the first study.

#### *Aluminum*

- **1** On the Home toolbar, click Add Material **:**
- **2** Go to the Add Material window.
- **3** In the tree, select Built-In>Aluminum.
- **4** Click Add to Component  $\textbf{+}$ .

#### *Silica Glass*

**1** Select now Built-In>Silica glass and click Add to Component  $\ddagger$ .

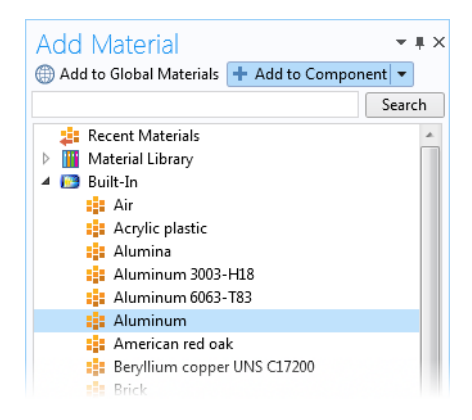

**2** On the Home toolbar, click again Add Material  $\mathbf{r}$  to close the material panel. To facilitate face selection in the next steps, use the Wireframe Rendering option by clicking the Wireframe Rendering button  $\Box$  on the Graphics toolbar.

- **3** In the Model Builder window, under Component 1 (comp1)>Materials click Silica glass (mat2).
- **4** Select Domain 3 corresponding to the electronic chip.

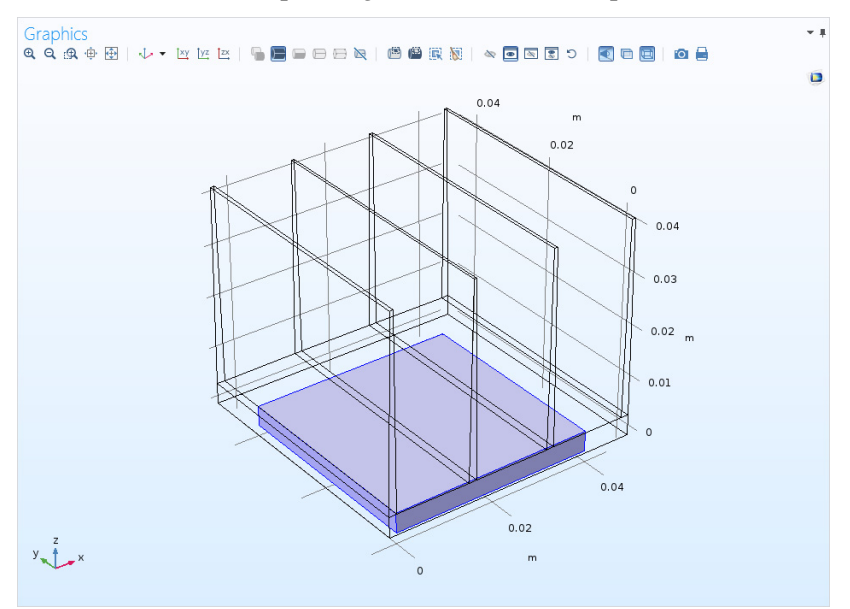

**Note:** There are many ways to select geometric entities. To select a domain that is underneath or inside another domain, first position the mouse over the desired domain. This will highlight the outer domain. You can select the desired domain from this position using the scroll wheel of a mouse or the arrow keys and then clicking when the correct domain is highlighted. This adds the domain to the Selection list. For more information about selecting geometric entities in the Graphics window, see the *COMSOL Multiphysics Reference Manual*.

In order to easily reuse the selection of the domain corresponding to the chip, create a dedicated selection for it.

- **5** In the Geometric Entity Selection section, click Create Selection
- **6** In the Create Selection dialog box, type Chip in the Selection name text field and click OK.

#### *Heat Source 1*

**1** On the Physics toolbar click Domains  $\Box$  and choose Heat Source  $\Box$ .

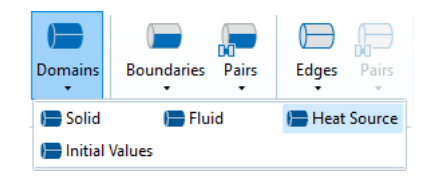

- **2** In the Settings window for Heat Source, locate the Domain Selection section.
- **3** From the Selection list, choose Chip. You can verify that domain 3 is then selected.

- **4** In the Settings window for Heat Source, locate the Heat Source section.
- **5** Click the Heat rate button.
- **6** In the  $P_0$  text field, type P0. P0 is one of the parameters imported from a text file previously.

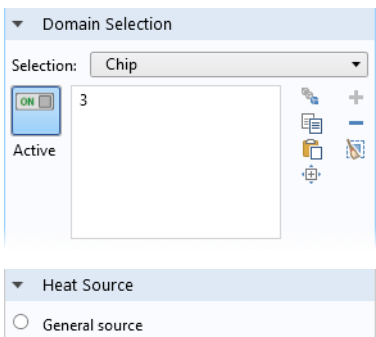

 $\circlearrowright$  Linear source  $Q_0 = q_s \cdot T$  $\bullet$  Heat rate  $Q_0 = \frac{P_0}{V}$  $P_0$  P<sub>0</sub> W

#### *Heat Flux 1*

**1** On the Physics toolbar click Boundaries **a** and choose Heat Flux **a**.

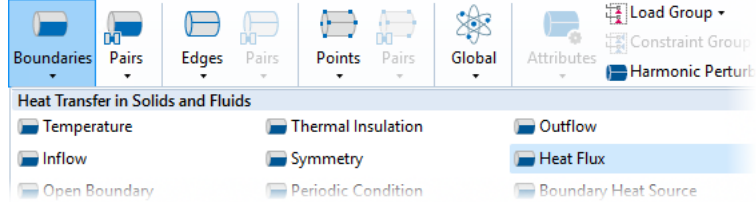

**2** In the Settings window for Heat Flux, locate the Boundary Selection section.

**3** From the Selection list, choose Exterior boundaries without heat sink base (Heat Sink - Straight Fins 1).

 $\blacktriangleright$  Heat Flux

 $\bigcirc$  General inward heat flux © Convective heat flux  $q_0 = h \cdot (T_{ext} - T)$ Heat transfer coefficient: User defined

Heat transfer coefficient:

External temperature:

 $\bigcirc$  Heat rate  $q_0 = \frac{P_0}{4}$ 

 $T_{ext}$  Ambient temperature (amth1)

 $\mathbf{h}$  $h<sub>0</sub>$  ⊋

 $W/(m^2K)$ 

肆 動

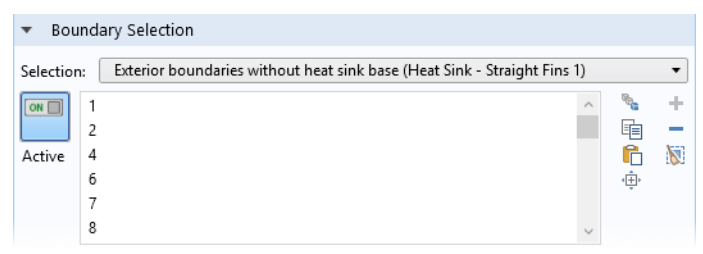

- **4** In the Settings window for Heat Flux, locate the Heat Flux section.
- **5** Click the Convective heat flux button. First enter the heat transfer coefficient defined from a parameter.
- **6** In the *h* text field, type h0.

Then the external temperature is set to the ambient temperature defined in the heat transfer interface (default value is 293.15 K).

**7** From the  $T_{\text{ext}}$  list, choose Ambient temperature (ht).

# **Study 1**

#### *Step 1: Stationary*

**1** On the Home toolbar click Compute  $\equiv$ .

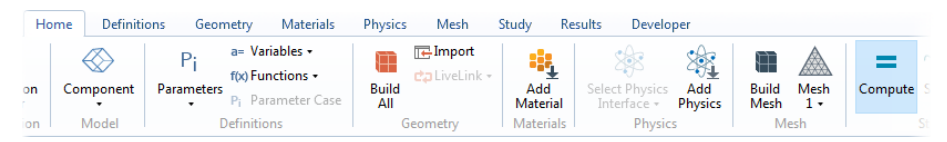

The computation takes a few seconds and about1 GB of memory.

Two default plots are generated automatically. The first one shows the temperature profile on the boundaries, and the second one shows the isothermal surfaces.

# **Results**

*Temperature (ht)*

- **1** In the Model Builder window, expand the Temperature (ht) node **b**, then click Surface  $\Box$ .
- **2** In the Settings window for Surface, locate the Expression section.
- **3** From the Unit list, choose degC.
- **4** Click the Plot **o** button.

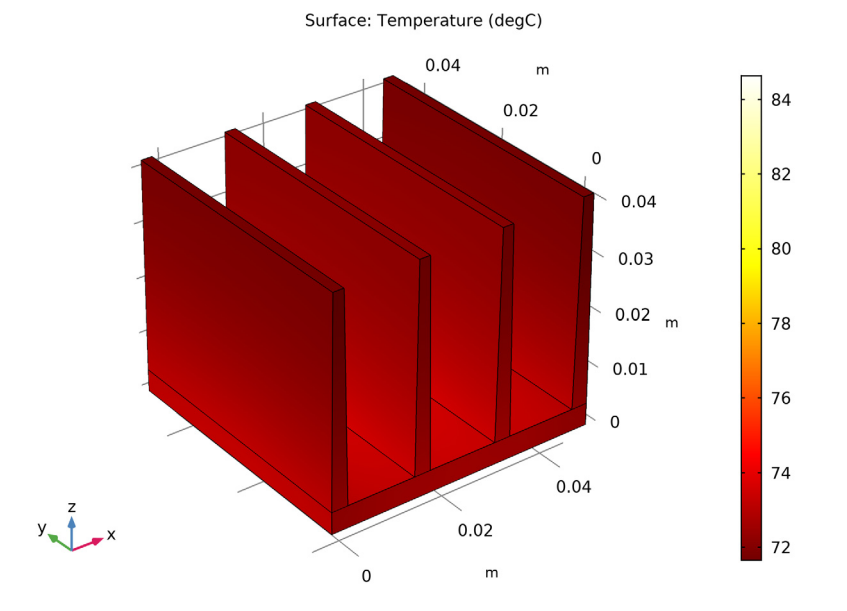

# **Heat Transfer in Solids (ht)**

Now update the model to evaluate the effect of the thermal contact between the chip and the heat sink. First assume a poor thermal contact due to a thin film of air between the chip and the heat sink.

# *Thermal Contact1*

**1** In the Physics toolbar, click Boundaries **a** and choose Thermal Contact **a**.

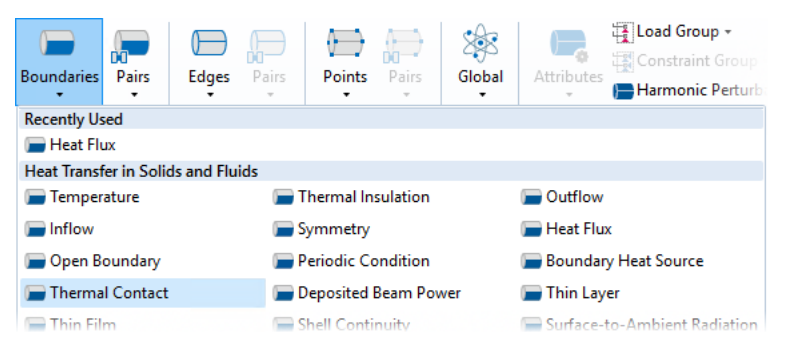

**2** Select the interface between the electronics packaging and the heat sink, boundary 15. Verify that it appears in the Settings window for Thermal Contact in the Boundary Selection section.

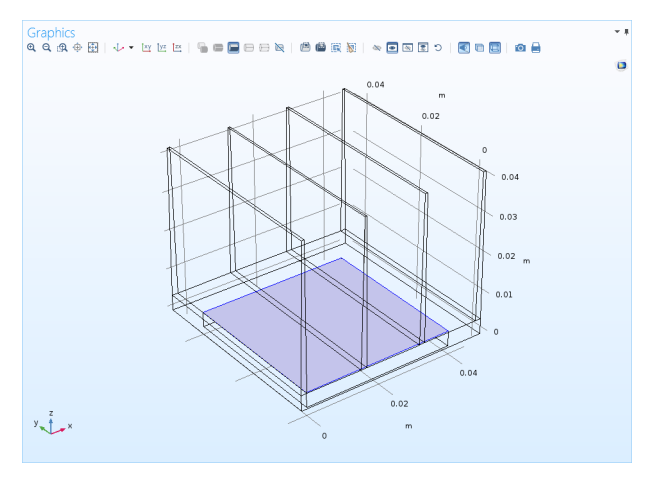

To facilitate the selection of this boundary in the following steps, create a dedicated selection for it.

- **3** Locate the Selection section; click Create Selection **in**; and, in the Create Selection dialog box, type Chip/Heat Sink Interface in the Selection name text field.
- **4** Click OK.
- **5** Locate the Thermal Contact section and from the Contact model list, choose Equivalent thin resistive layer.
- **6** In the Specify list, select Layer thermal conductivity and thickness.

**7** Keep the default value, From material, for the Layer thermal conductivity and in the  $d_s$  text field, enter 50 [um].

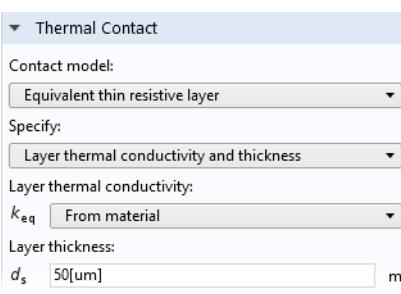

# **Materials**

Define the material (air) present at the interface between the chip and the heat sink.

*Air*

- **1** On the Home toolbar click Add Material  $\mathbf{H}$ .
- 2 In the Add Material window under Built-In, click Air  $\cdot$
- **3** Click Add to Component  $\textbf{+}$ .
- **4** Click Add Material  $\mathbf{F}$  on the Home toolbar to close the material tab.
- **5** In the Model Builder window, select Component 1 (comp1)>Materials>Air (mat3).
- **6** In the Geometric Entity Selection section, choose Boundary from the Geometric entity level list.
- **7** From the Selection list, choose Chip/ Heat Sink Interface.
- **8** On the Home toolbar, click Compute  $\equiv$ .

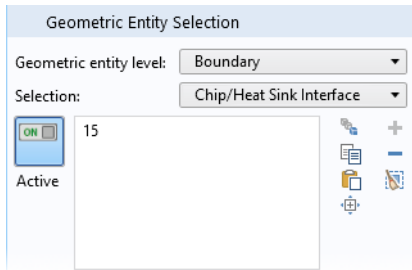

# **Results**

The temperature plot is updated after the computation. Note that the presence of the thin layer of air between the chip and the heat sink induced about 10 °C increase of the maximum temperature.

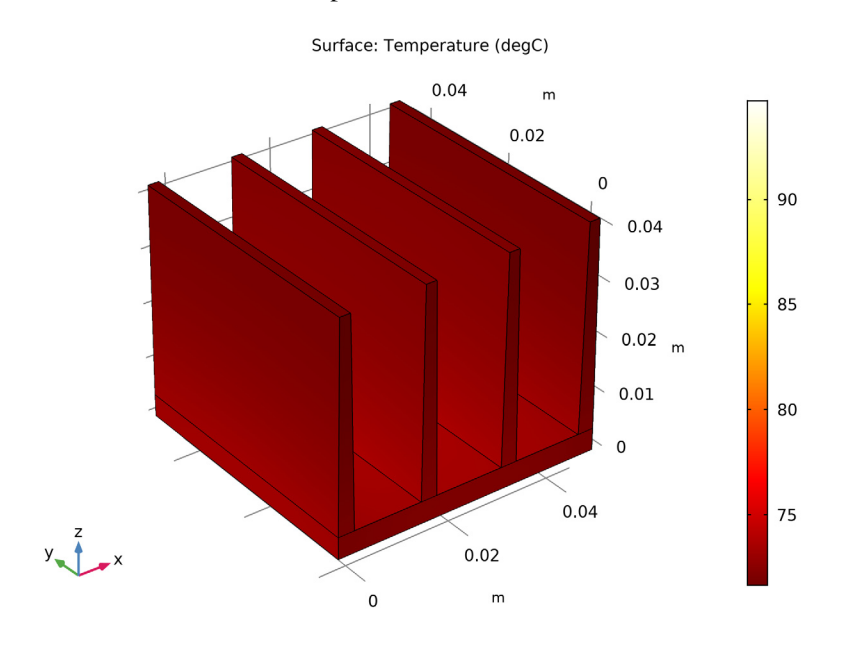

#### **Materials**

Now assume that thermal grease is used to avoid an air layer at the interface between the chip and the heat sink. Update the model in order to check how the cooling is improved by this change.

*Thermal Grease*

- **1** In the Home toolbar click Add Material  $\mathbf{H}$ .
- **2** In the Add Material window under Built-In, click Thermal grease ...
- **1** Click Add to Component  $\textbf{+}$ .
- **2** Click again Add Material  $\frac{1}{2}$  on the Home toolbar to close the material tab.
- **3** In the Model Builder window, select Component 1 (comp1)>Materials>Thermal grease (mat4).
- **4** In the Geometric Entity Selection section, choose Boundary from the Geometric entity level list.
- **5** From the Selection list, choose Chip/Heat Sink Interface.

The red triangle on the Air material icon indicates that it is overridden by the Thermal grease material.

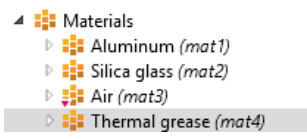

**6** On the Home toolbar, click Compute.

#### **Results**

The temperature plot is updated and shows the temperature distribution when thermal grease is used.

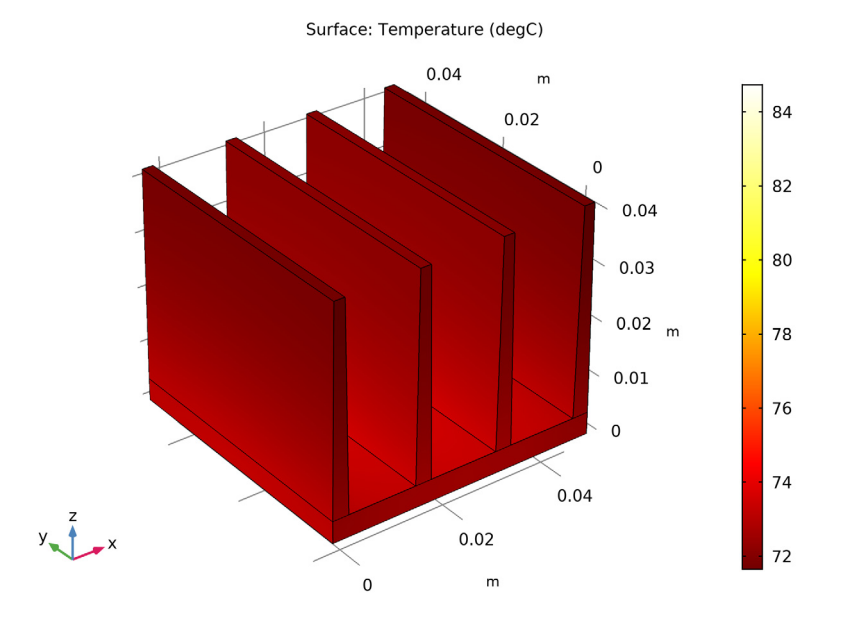

At this point, we can evaluate the effect of the quality of the thermal contact. In the first computation, the thermal contact was assumed to be ideal and the maximum temperature was around 84 °C. When accounting for a 50-µm-wide air layer, the maximum temperature was close to 95 °C. Using thermal grease to

enhance the thermal contact seems efficient here as the maximum temperature is only slightly higher than the initial case of ideal thermal contact.

# **Geometry 1**

In the first part, we have been using a convective cooling boundary condition to account for the airflow cooling. While there are a number of geometrical configurations for which the heat transfer coefficient is known with very good accuracy, that is not the case for this particular heat sink geometry.

Modify the model to include the air channel in the geometry and to compute the air velocity. Then, you can accurately model the flow cooling without relying on any approximation of the heat transfer coefficient.

*Block 2 (blk2)*

- **1** On the Geometry toolbar, click Block  $\cap$ .
- **2** In the Settings window for Block, locate the Size and Shape section.
- **3** In the Width text field, type W channel.
- **4** In the Depth text field, type D\_channel.
- **5** In the Height text field, type H channel.
- **6** Locate the Position section and type  $-(W$  channel-40[mm])/2 in the x text field.
- **7** In the y text field, type -80[mm].
- 8 On the Geometry toolbar, click Build All  $\blacksquare$ .

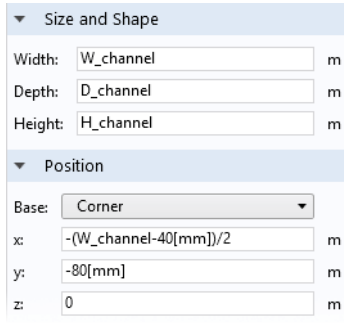

- Graphics<br> **B B B B B B MMCON GEBRAN AGEN & FRED FORES : AA**  $y_n$  $x$
- **9** On the Graphics toolbar, click the Zoom Extents button  $\mathbf{F}$ .

# **Materials**

Define the material properties in the newly created channel domain.

*Air 1 (mat5)*

**1** In the Model Builder window, right-click Air (mat3) under Component 1 (comp1)>Materials and choose Duplicate.

This creates a new instance of the Air material that will be applied to the domain selection corresponding to the channel.

- **2** In the Settings window for Material, locate the Geometric Entity Selection section and select Domain in the Geometric entity level list.
- **3** Select Domain 1 only.
- **4** Click Create Selection **a** and, in the Create Selection dialog box, type Air in the Selection name text field. Click OK.

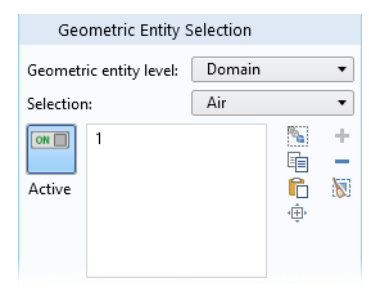

# <span id="page-49-0"></span>Laminar Flow

On the Home toolbar, click the Add Physics button  $\mathcal{L}$ .

#### *Add Physics*

- **1** In the Add Physics window select Fluid Flow>Single-Phase Flow>Laminar Flow (spf).
- **2** Click Add to Component  $\textbf{+}$ .
- **3** Click Add Physics button  $\frac{1}{2}$  again to close the Add Physics panel.

#### *Laminar Flow (spf)*

**1** In the Model Builder window, under Component 1 (comp1) click Laminar Flow (spf)  $\triangle$ .

Specify that the flow interface is active only in the air channel.

**2** In the Settings window for Laminar Flow, locate the Domain Selection section.

**3** From the Selection list, choose Air.

*Inlet 1*

- **1** In the Physics toolbar click Boundaries **a** and choose Inlet **a**.
- 2 Select Boundary 2, then click Create Selection .

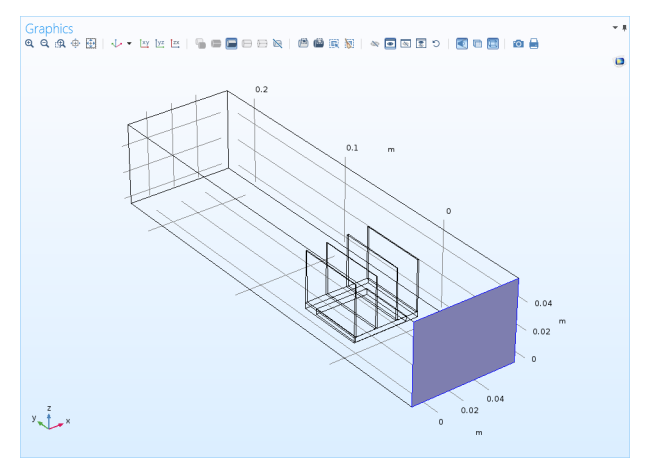

**3** In the Create Selection dialog box, type Inlet in the Selection name text field. Click OK.

- **4** In the Settings window for Inlet, locate the Velocity section.
- **5** In the  $U_0$  text field, type  $\theta$ 0.

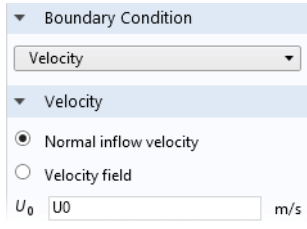

#### *Outlet 1*

- **1** In the Physics toolbar click Boundaries **a** and choose Outlet  $\Box$ .
- **2** Select Boundary 5, then click Create Selection

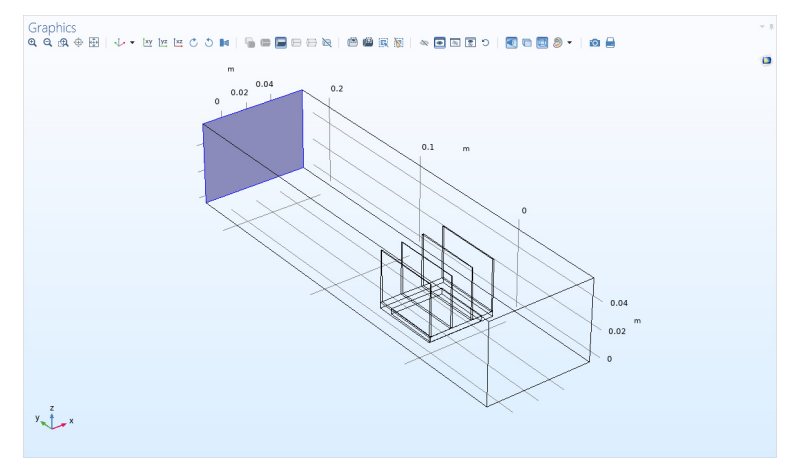

**3** In the Create Selection dialog box, type Outlet in the Selection name text field. Click OK.

#### **Heat Transfer in Solids and Fluids (ht)**

The boundaries where the heat flux condition was applied are no longer exterior boundaries, so the heat flux condition cannot be applied. Instead, a continuity condition is applied by default between the solid and the fluid domains.

#### *Fluid 1*

- **1** In the Model Builder windows, under Component 1 > Heat Transfer in Solids and Fluids select Fluid 1 node.
- **2** In the Settings window for Fluid, locate the Domain Selection section.
- **3** From the Selection list, choose Air.

#### *Inflow 1*

- **1** In the Physics toolbar click Boundaries  $\Box$  and choose Inflow  $\Box$ .
- **2** In the Settings window for Inflow, locate the Boundary Selection section.
- **3** From the Selection list, choose Inlet.
- **4** In the Upstream Properties section, from the  $T_{\text{ustr}}$  list, select Ambient temperature (ht).

#### *Outflow 1*

- **1** In the Physics toolbar click Boundaries **a** and choose Outflow  $\blacksquare$ .
- **2** In the Settings window for Outlet, locate the Boundary Selection section.
- **3** From the Selection list, choose Outlet.

# **Multiphysics**

Now add the Nonisothermal Flow multiphysics feature to couple the Heat Transfer in Solids and Fluids and Laminar Flow interfaces. By doing this, you ensure in particular that the velocity field computed by the Laminar Flow interface is used by the Fluid 1 feature in the Heat Transfer interface. In addition, the temperature dependence of the material properties in the flow interface is then defined from the temperature field computed by the Heat Transfer interface.

- **1** In the Model Builder window, right-click on Component 1 (comp1) and select Add Multiphysics  $\frac{1}{2}$ .
- **2** Go to the Add Multiphysics window.In the tree, select Fluid Flow>Nonisothermal Flow> Laminar Flow.
- **3** Click Add to Component  $\blacktriangle$ . Close the Add Multiphysics window.

# **Mesh 1**

As this tutorial is intended to explore the heat transfer modeling capabilities, define a coarse mesh to speed up the computation. Note however that for accurate results, a finer mesh is needed.

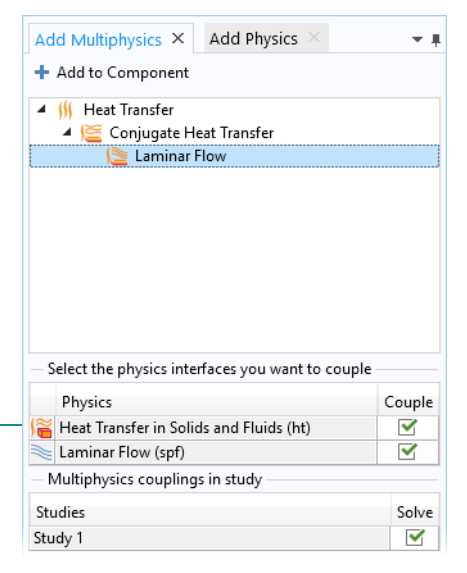

**1** In the Model Builder window, select Mesh 1  $\triangle$  and choose Extremely coarse in the Element size list.

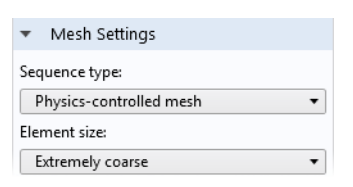

**2** On the Home toolbar, click Compute.

#### **Results**

The computation for this model takes a couple of minutes and about 2 GB of memory. The longer computational time is due to the extra degrees on freedom corresponding to the velocity, pressure, and temperature in the air domain.

The default temperature plot shows the temperature on all surfaces. In order to visualize the temperature on the heat sink boundary, hide some walls from the display.

- **1** In the Model Builder window, under Component 1 (comp1) click Geometry  $1 \cancel{A}$ .
- **2** In the Graphics toolbar, click the Click and Hide button  $\otimes$ . Then, click the Select Boundaries button
- **3** In the Graphics window, select the boundaries corresponding to the inlet, the upper boundary of the channel and the left boundary.

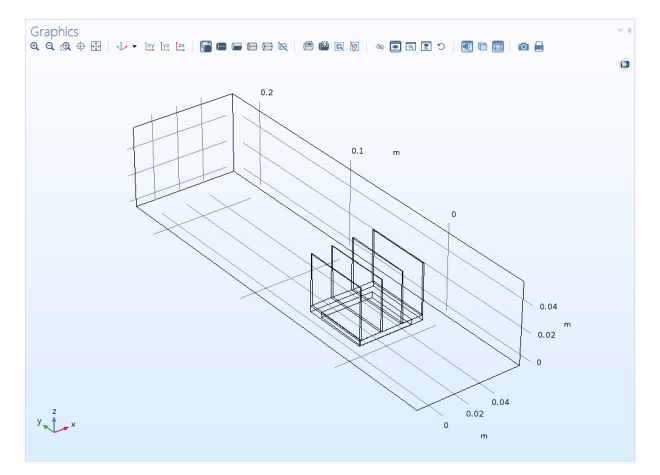

**4** In the Model Builder window, go back to the Temperature (ht) node to display the temperature field on the channel and heat sink walls.

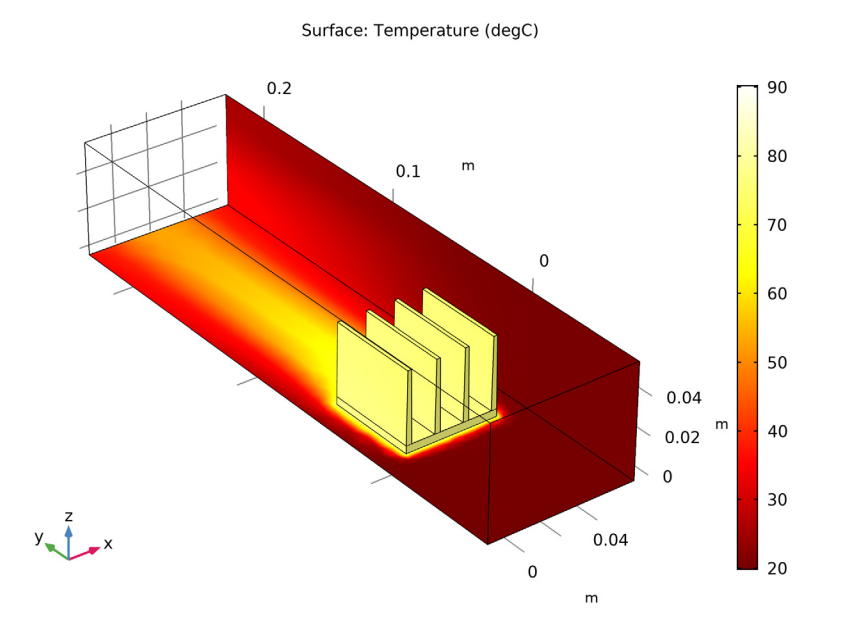

# <span id="page-53-0"></span>*Adding Surface-to-Surface Radiation Effects*

Now modify the model to include surface-to-surface radiation effects. First, add the surface-to-surface radiation physics interface to the model. Then, study the effects of surface-to-surface radiation between the heat sink and the channel walls.

# **Surface-to-surface Radiation (rad)**

On the Home toolbar, click the Add Physics button  $\mathbb{R}$ .

#### *Add Physics*

- **1** In the Add Physics window select Heat Transfer>Radiation>Surface-to-Surface Radiation (rad).
- **2** Click Add to Component  $\textbf{+}$ .
- **3** Click Add Physics button  $\frac{1}{2}$  again to close the Add Physics panel.

*Surface-to-Surface Radiation (rad)*

**1** In the Model Builder window, under Component 1 (comp1) click Surface-to-Surface Radiation (rad)  $\frac{1}{2}$ .

Specify that the flow interface is active only on the heat sink and channel walls.

- **2** In the Settings window for Surface-to-Surface Radiation, locate the Boundary Selection section.
- **3** From the Selection list, choose Exterior boundaries without heat sink base (Heat Sink - Straight Fins 1).
- **4** To add the channel walls, click the Paste button  $\Box$  and type 1 3 4 44.

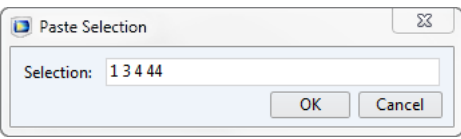

The interface selection now contains boundaries 1, 3, 4, 6, 7, 9, 11–16, 22, 24– 29, 31–35, 37, and 39–44.

By default, the radiation direction is controlled by the opacity of the domains. The solid parts are defined as opaque while the fluid parts are transparent. You can change these settings by modifying or adding an Opaque subnode under the Solid and Fluid nodes. When the Diffuse Surface boundary condition defines the radiation direction as opacity controlled (the default setting), the selected boundaries should be located between an opaque and a transparent domain. The exterior is defined as transparent by default. Change the default setting to make the exterior opaque and have the radiation direction automatically defined on the channel walls.

*Opacity 1*

- **1** On the Physics toolbar click Domains  $\Box$  and choose Opacity  $\Box$ .
- **2** In the Settings window for Opacity, locate the Domain Selection section.
- **3** From the Selection list, choose All voids which corresponds to the geometry exterior.

# **Heat Transfer with Surface-to-Surface Radiation**

- **1** In the Physics toolbar click Add Multiphysics  $\frac{1}{2}$ .
- **2** Go to the Add Multiphysics window.
- **3** Modify the physic sinterface selection so that only Heat Transfer in Solids and Fluids(ht) an Surface-to-surface Radiation (rad) interfaces are selected.
- **4** In the tree, select Heat Transfer> Radiation>Heat Transfer with Surface-to-Surface Radiation.
- **5** Click Add to Component in the window toolbar.
- **6** In the Physics toolbar, click Add Multiphysics to close the Add Multiphysics window.

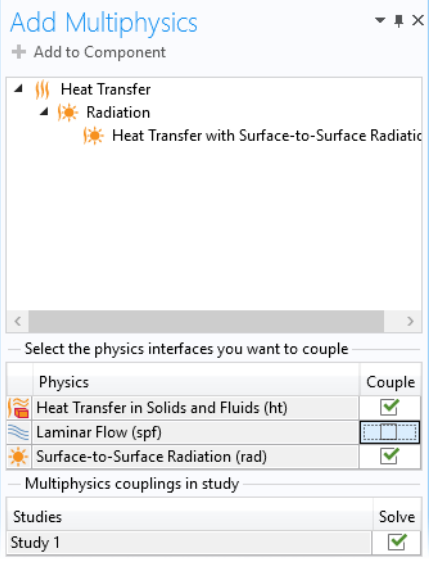

#### **Materials**

#### *Heat Sink Walls*

- **1** On the Material toolbar, click Blank Material **...**
- **2** In the Settings window for Material, type Heat sink walls in the Label text field.
- **3** Locate the Geometric Entity Selection section. From the Geometric entity level list and choose Boundary.

**4** From the Selection list, choose Exterior boundaries without heat sink base (Heat Sink - Straight Fins 1).

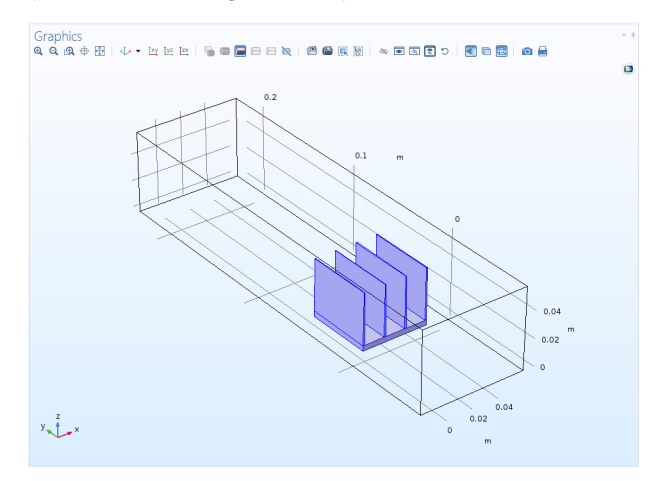

**5** Locate the Material Contents section. In the table, define the Surface Emissivity equal to 0.9.

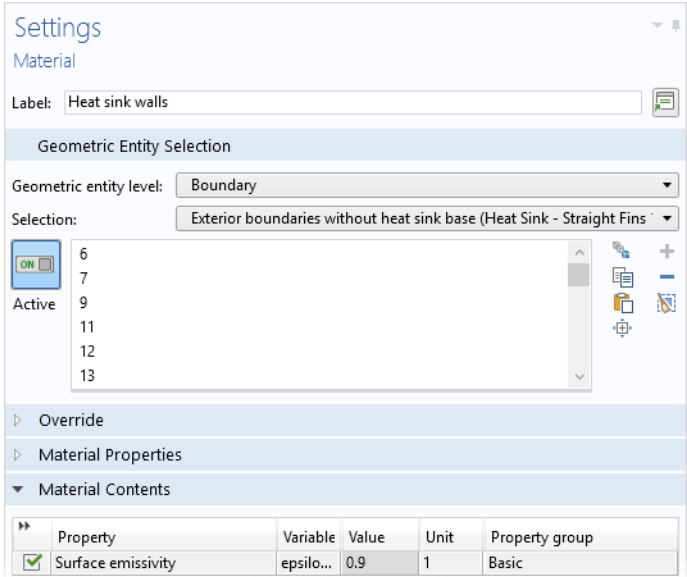

#### *Channel Walls*

**1** On the Material toolbar click Blank Material  $\cdot$ .

- **2** In the Settings window for Material, type Channel walls in the Label text field.
- **3** Locate the Geometric Entity Selection section. From the Geometric entity level list, choose Boundary.
- **4** Click the View All button  $\boxed{\bullet}$  on the Graphics toolbar.
- **5** Select boundaries 1, 3, 4, and 44, which correspond to the channel walls.

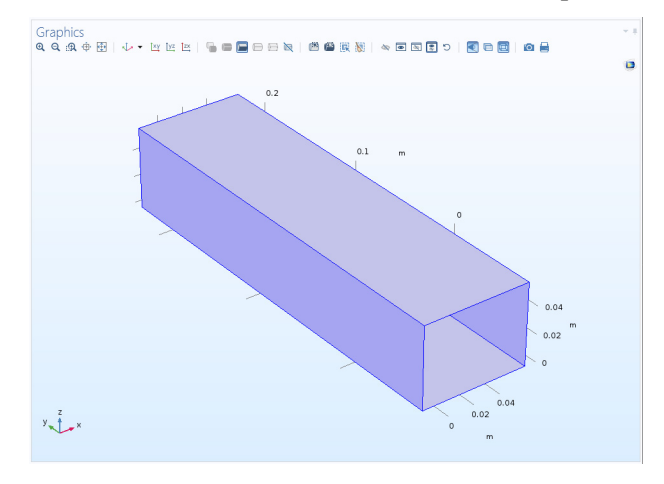

- **6** Click the View Unhidden button **on** the Graphics toolbar.
- **7** In the table that defines the Surface emissivity enter 0.85.

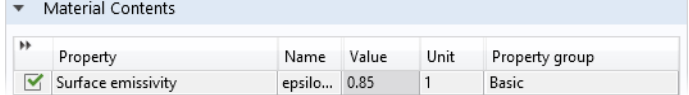

# **Add a Study**

In order to keep the previous solution and to be able to compare it with this version of the model, add a second stationary study.

- **1** On the Home toolbar, click Add Study  $\infty$ .
- **2** In the Add Study window, select Preset Studies>Stationary  $\mathbb{Z}$ .
- **3** Click Add Study  $\biguparrow$ .
- **4** Click Add Study button  $\infty$  again to close the Add Study panel.

# **Study 2**

#### *Step 1: Stationary*

- **1** In the Model Builder window, under Study 2 click Step 1: Stationary.
- **2** Click to expand the Values of dependent variables section.
- **3** In the Values of Dependent Variables section, find the Initial values of variables solved for subsection. From the Settings list, choose User controlled. Then in the Method list, choose Solution and in the Study list, choose Study 1, Stationary.

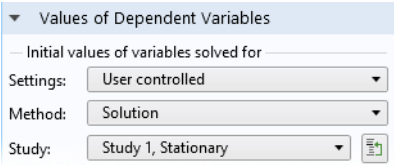

4 On the Home toolbar, click Compute  $\equiv$ .

# **Results**

- **1** In the Model Builder window, expand the Temperature (ht) 1 node, then click Surface.
- **2** In the Settings window for three Surface nodes, locate the Expression section and set the unit to degC.

#### **3** On the Temperature (ht) 1 toolbar, click Plot..

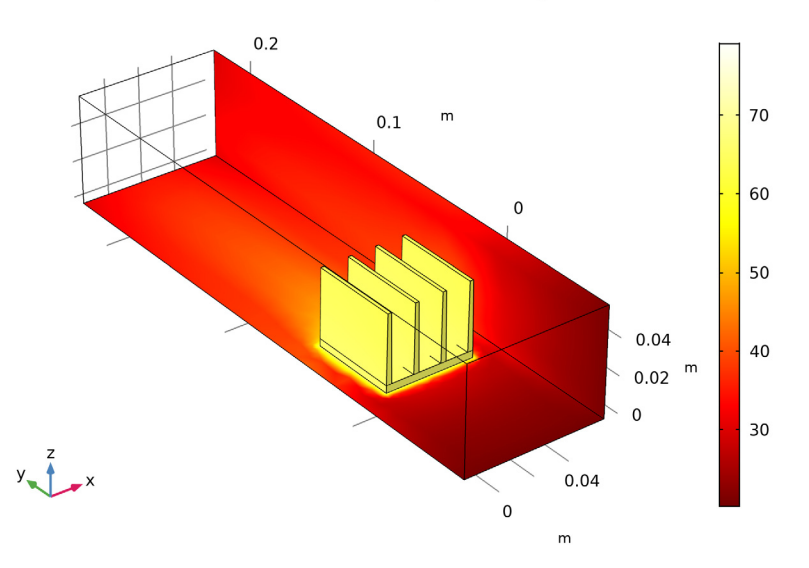

Surface: Temperature (degC) Surface: Upside temperature (degC) Surface: Downside temperature (degC)

By comparing this graph with the previous temperature graph we observe that the heat transfer by radiation induces a significant cooling and that the maximum temperature is about 10°C lower when thermal radiation is accounted for.